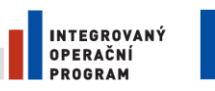

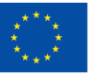

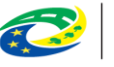

**MINISTERSTVO** PRO MÍSTNÍ ROZVOJ ČR

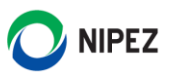

# Národní elektronický nástroj

Návod na založení rámcové smlouvy/dohody

20. 3. 2024

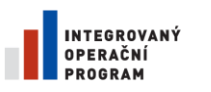

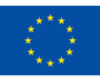

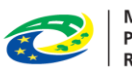

MINISTERSTVO<br>PRO MÍSTNÍ<br>ROZVOJ ČR

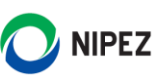

## **OBSAH**

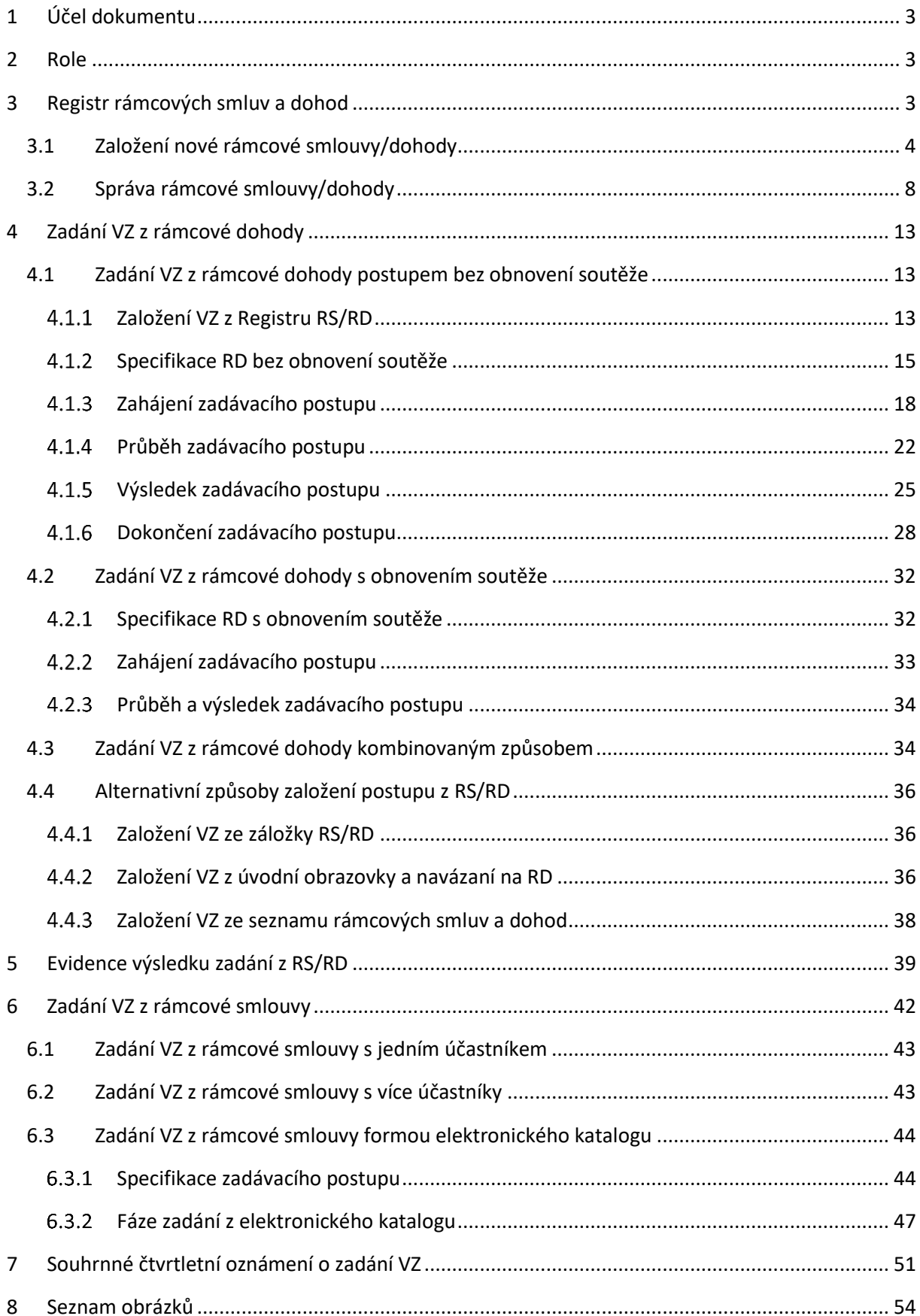

![](_page_2_Picture_0.jpeg)

![](_page_2_Picture_1.jpeg)

![](_page_2_Picture_2.jpeg)

![](_page_2_Picture_3.jpeg)

# <span id="page-2-0"></span>1 ÚČEL DOKUMENTU

Účelem dokumentu je představit koncept Registru rámcových smluv a dohod. Postup zaevidování rámcové smlouvy nebo dohody v rámci systému Národního elektronického nástroje (NEN) a založení nové veřejné zakázky na základě RS/RD. Po dočtení tohoto dokumentu by uživatel měl být schopen:

- Založit novou veřejnou zakázku na základě rámcové smlouvy/dohody
- Založit (zaevidovat) novou RS/RD do NEN
- Spravovat RS/RD
- Sledovat čerpání z dané RS/RD

Účelem dokumentu není prezentovat průběh administrace zadávacího postupu, jehož výsledkem je uzavření rámcové dohody. Obecně se tento postup nijak neliší od standardní administrace zadávacího postupu v NEN. Pro postup pro zadání veřejné zakázky, jejímž výsledkem je uzavření rámcové dohody, si stáhněte příručku pro zadavatele.

# <span id="page-2-1"></span>2 ROLE

Role spravující registr RS/RD a veřejnou zakázku je:

• Správce zadávacího postupu

Správce zadávacího postupu je hlavní rolí z pohledu administrace veřejné zakázky a má oprávnění k provádění všech úkonů a operací v rámci zadávacího postupu z pohledu zadavatele. Správců zadávacího postupu může být u jednoho zadávacího postupu více.

# <span id="page-2-2"></span>3 REGISTR RÁMCOVÝCH SMLUV A DOHOD

V Registru rámcových smluv a dohod může uživatel spravovat jednotlivé rámcové smlouvy a dohody, sledovat jejich čerpání a rovněž může z jednotlivých smluv a dohod zakládat veřejné zakázky. Do tohoto registru se zaznamenávají veškeré rámcové smlouvy a dohody, které:

- Jsou výsledkem plně administrovaného postupu v NEN (do registru se přenesou automaticky)
- Jsou výsledkem postupu administrovaného mimo NEN (v rámci "Evidence VZ")
- Uživatel do registru zaeviduje bez vazby na jakýkoli zadávací postup

Registr RS/RD je přístupný pod záložkou RS/RD (seznam rámcových smluv a dohod zobrazíte pomocí tlačítka "Zobrazit všechny"), případně prostřednictvím dlaždice "Registr rámcových smluv a dohod".

V seznamu se zobrazují pouze rámcové dohody, ve kterých má zadavatel oprávnění vytvářet dílčí zadávací postupy. U každého záznamu se zobrazuje řádek s číslem původního zadávacího postupu, ze kterého rámcová dohoda vznikla (proto je rovněž nyní možné hledat rámcovou dohodu i dle systémového čísla NEN zadávacího postupu, ze kterého dohoda vznikla). Smlouvy bez navázání na

![](_page_3_Picture_0.jpeg)

![](_page_3_Picture_1.jpeg)

![](_page_3_Picture_3.jpeg)

**MINISTERSTVO** PRO MÍSTNÍ ROZVOJ ČR

![](_page_3_Picture_5.jpeg)

zadávací postup se v seznamu nezobrazí a jsou dohledatelné přes dlaždici "Registr rámcových smluv a dohod".

![](_page_3_Figure_7.jpeg)

*Obrázek 1 Vstup do Registru rámcových smluv a dohod*

<span id="page-3-1"></span>Na tomto formuláři s názvem "Rámcové smlouvy a dohody" můžete spravovat jednotlivé rámcové smlouvy a dohody, případně založit novou rámcovou smlouvu nebo dohodu. Dále zde můžete na základě RS/RD založit novou veřejnou zakázku.

![](_page_3_Picture_194.jpeg)

*Obrázek 2 Seznam rámcových smluv a dohod*

# <span id="page-3-2"></span><span id="page-3-0"></span>3.1 ZALOŽENÍ NOVÉ RÁMCOVÉ SMLOUVY/DOHODY

Pro založení nové rámcové smlouvy nebo dohody klikněte na formuláři "Rámcové smlouvy a dohody" na tlačítko "Založení smlouvy/dohody".

![](_page_4_Picture_0.jpeg)

![](_page_4_Picture_1.jpeg)

![](_page_4_Picture_3.jpeg)

**MINISTERSTVO** PRO MÍSTNÍ ROZVOJ ČR

![](_page_4_Picture_5.jpeg)

|     | <b>NEN</b><br><b>Zadavatel</b> |                     |                          |                                 | ① 10:21:25   2 Založit VZ                                       | Ξ | 咼<br>夁 | M              | $\mathcal{R}$ |  |
|-----|--------------------------------|---------------------|--------------------------|---------------------------------|-----------------------------------------------------------------|---|--------|----------------|---------------|--|
|     | Rámcové smlouvy a dohody X     |                     |                          |                                 |                                                                 |   |        |                |               |  |
|     | ZALOŽENÍ SMLOUVY/DOHODY        | ☆☆<br>ाीक           |                          |                                 |                                                                 |   |        |                | <b>VŠE</b>    |  |
|     | $:$ Správce                    | : Evidenční číslo   | Název RS/RD              | <b>Evidenční číslo ZP v NEN</b> | Celková hodnota s DPH :: Aktualizovaná smluvní cena s DPH :: Al |   |        |                |               |  |
| 000 | Zadavatel_školení_T            | Release 5.9 VVZ     | Release 5.9 VVZ          | N006/21/V00002485               | 121 000 000,00                                                  |   |        | 121 000 000,00 |               |  |
| 000 | Zadavatel_školení_T            | 20210624_MMR_RD_bez |                          | N006/21/V00002342               | 47 432 000.00                                                   |   |        | 47 432 000.00  |               |  |
| 000 | Zadavatel_školení_T            | 20210624_MMR_s obno | 20210624 MMR s obnovením | N006/21/V00002347               | 34 364 121.00                                                   |   |        | 34 364 121.00  |               |  |
| 000 | Zadavatel_školení_T            | HP_20210624_MMR     | HP_20210624_MMR          |                                 | 14 520 000,00                                                   |   |        | 14 520 000,00  |               |  |
|     |                                |                     |                          |                                 |                                                                 |   |        |                |               |  |

*Obrázek 3 Založení smlouvy/dohody*

<span id="page-4-0"></span>Systém zobrazí formulář "Rámcová smlouva/dohoda". Na záložce "Informace o RS/RD" vyplňte minimálně všechna povinná pole (žlutě podbarveno). Uveďte Evidenční číslo smlouvy, datum podpisu, zvolte typ RS/RD a vyplňte smluvní cenu. Případně nastavte jednotlivé checkboxy dle Vašich potřeb. Buďte obezřetní při volbě typu RS/RD, po přepnutí RS/RD do stavu "Aktivní" a navázání dílčích VZ **nelze tato volba editovat. Zda se jedná o RS, nebo RD má vliv na možnosti způsobu zahájení dílčích zakázek**.

![](_page_4_Picture_71.jpeg)

<span id="page-4-1"></span>*Obrázek 4 Formulář Rámcová smlouva/dohoda*

![](_page_5_Picture_0.jpeg)

![](_page_5_Picture_1.jpeg)

![](_page_5_Picture_3.jpeg)

![](_page_5_Picture_4.jpeg)

![](_page_5_Picture_5.jpeg)

Ve spodní části formuláře v bloku "Dokumenty smlouvy/dohody" nahrajte pomocí tlačítka "Nový" soubor smlouvy/dohody.

![](_page_5_Picture_87.jpeg)

<span id="page-5-0"></span>Po vyplnění všech potřebných údajů přejděte na záložku "Dodavatelé" a klikněte na tlačítko "Nový".

![](_page_5_Picture_88.jpeg)

*Obrázek 6 Dodavatelé, s nimiž byla smlouva uzavřena*

<span id="page-5-1"></span>Na zobrazeném formuláři proveďte identifikaci dodavatele, se kterým byla uzavřena smlouva. Po vyplnění údajů formulář uložte a zavřete. Pokud byla smlouva uzavřena s více dodavateli, stejným způsobem zaevidujte i zbylé dodavatele.

![](_page_5_Picture_89.jpeg)

*Obrázek 7 Identifikace dodavatele, s kterým byla uzavřena RS/RD*

<span id="page-5-2"></span>Poté přejděte na záložku "Seznam komodit" a pomocí tlačítka "Nový" zaevidujte jednotlivé komodity nakupované na základě RS/RD.

![](_page_6_Picture_0.jpeg)

![](_page_6_Picture_1.jpeg)

![](_page_6_Picture_3.jpeg)

**MINISTERSTVO PRO MÍSTNÍ<br>ROZVOJ ČR** 

![](_page_6_Picture_5.jpeg)

![](_page_6_Picture_63.jpeg)

*Obrázek 8 Seznam komodit*

<span id="page-6-0"></span>Na formuláři "Komodita" uveďte název položky a kódy NIPEZ a CPV a další parmetry. Stejným způsobem zaevidujete zbývající komodity.

![](_page_6_Picture_64.jpeg)

*Obrázek 9 Detail komodity*

<span id="page-6-1"></span>Na záložce "Oprávnění" můžete pomocí tlačítka "Nový" přidat zadávací útvary, které budou oprávněné na základě RS/RD zadávat, a taktéž můžete pomocí tlačítka "Nový" přidat "Zadavatelé RS/RD".

![](_page_7_Picture_0.jpeg)

![](_page_7_Picture_1.jpeg)

![](_page_7_Picture_3.jpeg)

**MINISTERSTVO** PRO MÍSTNÍ ROZVOJ ČR

![](_page_7_Picture_5.jpeg)

![](_page_7_Picture_103.jpeg)

![](_page_7_Figure_7.jpeg)

<span id="page-7-1"></span>Po vyplnění všech náležitostí rámcové smlouvy nebo dohody (komodit, dodavatelů aj.) se vraťte na záložku "Informace o RS/RD" a proveďte editaci ze stavu "Neaktivní" na "Aktivní", aby bylo možné realizovat jednotlivé zakázky na základě této rámcové smlouvy nebo dohody.

![](_page_7_Picture_104.jpeg)

<span id="page-7-2"></span>Nyní můžete na základě této smlouvy/dohody realizovat jednotlivé zakázky.

## <span id="page-7-0"></span>3.2 SPRÁVA RÁMCOVÉ SMLOUVY/DOHODY

Po otevření "Registru RS/RD" systém zobrazí následující přehled. Prostřednictvím nastavení sloupců (klikněte na ikonu <sup>i</sup> v libovolném sloupci) lze upravit rozsah zobrazených dat a pořadí jednotlivých sloupců. Pro správu RS/RD si otevřete příslušnou smlouvu/dohodu kliknutím na ikonu  $\overline{O}$ .

![](_page_7_Picture_105.jpeg)

*Obrázek 12 Zobrazení detailu rámcové smlouvy/dohody*

<span id="page-7-3"></span>Zobrazí se detail rámcové smlouvy nebo dohody. Zde můžete danou smlouvu/dohodu spravovat a provádět vybrané úkony.

![](_page_8_Picture_0.jpeg)

![](_page_8_Picture_1.jpeg)

![](_page_8_Picture_3.jpeg)

**MINISTERSTVO** PRO MÍSTNÍ ROZVOJ ČR

![](_page_8_Picture_5.jpeg)

![](_page_8_Picture_114.jpeg)

*Obrázek 13 Detail rámcové smlouvy dohody*

<span id="page-8-0"></span>Upozorňujeme, že u zaevidované RD po navázání první dílčí zakázky bude omezena editace dále uvedených oblastí: *Datum podpisu RS/RD; Typ RS/RD; Výběr postupu rámcové dohody; Smluvní cena a nelze přidávat dodavatele*. Uvedené údaje je možné editovat pouze před navázáním první dílčí zakázky. Údaje rovněž nelze editovat v případě, že rámcová dohoda v systému vznikla jako výsledek zadávacího postupu, editace není prostřednictvím "Registru RS/RD" možná. Údaje je možné editovat na detailovém formuláři smlouvy. Smlouvu je nutné otevřít z příslušného zadávacího postupu.

#### **Dodavatelé**

| <b>NEN</b><br>Zadavatel                                                                                                    | $\circledcirc$ 11:22:43 $\sigma$ Založit VZ $\equiv$ $\Box$ $\Box$ & $\Box$ A |  |              |     |  |  |  |  |
|----------------------------------------------------------------------------------------------------|-------------------------------------------------------------------------------|--|--------------|-----|--|--|--|--|
| Rámcové smlouvy a dohody ▶ 2406 X                                                                                                    |                                                                               |  |              |     |  |  |  |  |
| $\vert \langle \vert \rangle$ $\vert \langle \rangle$ $\vert \langle \vert \rangle$ $\vert \equiv$ založit vz na základě této rd/rs $\vert \equiv$ auditní data $\star$ $\vert$ $\vert$ tisk záznamu $\vert$ |                                                                               |  |              |     |  |  |  |  |
| Dodavatelé<br>Seznam komodit<br>Oprávnění<br><b>Informace o RS/RD</b><br><b>Seznamy ZP</b>                                                                                                    |                                                                               |  |              |     |  |  |  |  |
| Dodavatelé, s nimiž byla smlouva uzavřena                                                                                                    |                                                                               |  |              |     |  |  |  |  |
| $+$ nový $ \equiv $ žádost k předložení dokladů o kvalifikaci $ \equiv $ výzva k prokázání nenaplnění důvodů nezpůsobilosti $ \E $ $\rightarrow$ $ \uparrow \rightarrow$                                     |                                                                               |  | $\mathbf{v}$ | VŠE |  |  |  |  |
| $i$ ičo<br>: Název                                                                                                    | Jedná ve věcech smlouvy/dohody                                                |  |              |     |  |  |  |  |
| 25388304<br>Dodavatel - školení 1<br>$\circ \circ \circ$ (i)                                                                                                    | $\checkmark$                                                                  |  |              |     |  |  |  |  |

*Obrázek 14 Dodavatelé, s nimiž byla smlouva uzavřena*

#### <span id="page-8-1"></span>**Oprávnění**

Záložka "Oprávnění" obsahuje přehled útvarů zadavatele. Uživatelé s oprávněním pro uvedený útvar můžou administrovat dílčí veřejnou zakázku z příslušné rámcové dohody. Uživatelé s oprávněním na jiné útvary příslušnou rámcovou dohodu v systému ani neuvidí.

![](_page_9_Picture_0.jpeg)

![](_page_9_Picture_1.jpeg)

![](_page_9_Picture_3.jpeg)

![](_page_9_Picture_4.jpeg)

Záložka rovněž obsahuje přehled "Zadavatelé RS/RD". Tento seznam významově odpovídá definovanému okruhu zadavatelů v zadávacích podmínkách. Zde uvedený zadavatel může realizovat dílčí zadání z příslušné rámcové dohody. Každý zadavatel má oprávnění k nastavení svých vlastních útvarů.

![](_page_9_Picture_124.jpeg)

#### <span id="page-9-0"></span>**Seznamy ZP**

*Obrázek 15 Záložka oprávnění*

Pro sledování čerpání z rámcové dohody/smlouvy klikněte na záložku "Seznamy ZP". Na této záložce se zobrazuje nejen celková vyčerpaná a celková nevyčerpaná hodnota RS/RD s DPH, ale i seznam zadávacích postupů, jenž jsou navázány na danou RS/RD. Pro odečítání z rámcové dohody platí následující pravidla:

Předpokládána hodnota s DPH je blokována do okamžiku zadání, tj. evidence smlouvy. Po zadání, tj. evidenci smlouvy, se "Celková vyčerpaná hodnota RS/RD s DPH" přepočítá.

Aktuálně NEN nepřepočítává parametr "Celková vyčerpaná hodnota RS/RD s DPH" po evidenci plnění a provedení úkonu ukončení plnění VZ.

![](_page_9_Picture_125.jpeg)

![](_page_10_Picture_0.jpeg)

![](_page_10_Picture_1.jpeg)

![](_page_10_Picture_3.jpeg)

**MINISTERSTVO** PRO MÍSTNÍ ROZVOJ ČR

![](_page_10_Picture_5.jpeg)

#### *Obrázek 16 Sledování čerpání z RS/RD*

<span id="page-10-0"></span>Na formuláři je zobrazen seznam navázaných zadávacích postupů. Organizace, která založila příslušnou rámcovou dohodu, má zobrazeny všechny navázané zadávací postupy. V případě, že rámcová dohoda je uzavřena pro více zadavatelů (evidovaných v bloku "Zadavatelé RS/RD") a každý ze zadavatelů realizuje dílčí zadání z RD samostatně pod svojí organizací, je v seznamu vidět celkový přehled všech navázaných zadávacích postupů (včetně postupů založených jinou organizací). Pokud organizace uvedená v bloku "Zadavatelé RS/RD" založí navázaný zadávací postup na příslušnou RD, tak vidí v seznamu pouze své zadávací postupy, nevidí v seznamu postupy ostatních zadavatelů.

Z tohoto seznamu nelze otevřít žádné navázané zadávací postupy. Pro otevření zadávacího postupu je nutné vyhledat příslušný zadávací postup v seznamu zadávacích postupů. Oprávnění k otevření příslušného zadávacího postupu je však omezeno pouze na příslušného zadavatele, který zadávací postup založil, nelze otevírat postupy jiných zadavatelů.

![](_page_10_Picture_108.jpeg)

<span id="page-10-1"></span>Následující obrázek prezentuje rámcovou smlouvu tak, jak ji vidí zadavatel, který ji založil.

![](_page_11_Picture_0.jpeg)

![](_page_11_Picture_1.jpeg)

![](_page_11_Picture_3.jpeg)

MINISTERSTVO<br>PRO MÍSTNÍ<br>ROZVOJ ČR

![](_page_11_Picture_5.jpeg)

![](_page_11_Picture_44.jpeg)

*Obrázek 18 RS z pohledu zadavatele, který ji založil*

<span id="page-11-0"></span>Následující obrázek prezentuje rámcovou smlouvu tak, jak ji vidí zadavatel zařazený v bloku "Zadavatelé RS/RD".

![](_page_11_Picture_45.jpeg)

<span id="page-11-1"></span>*Obrázek 19 RS z pohledu zadavatele zařazeného v bloku "Zadavatelé RS/RD"*

![](_page_12_Picture_0.jpeg)

![](_page_12_Picture_1.jpeg)

![](_page_12_Picture_2.jpeg)

**MINISTERSTVO** PRO MÍSTNÍ

![](_page_12_Picture_4.jpeg)

# <span id="page-12-0"></span>4 ZADÁNÍ VZ Z RÁMCOVÉ DOHODY

Na základě vysoutěžené rámcové dohody je možno v aplikaci realizovat následující druhy zadávacích postupů:

- a) Zadávání VZ na základě RD bez obnovení soutěže mimo režim ZZVZ
- b) Zadávání VZ na základě RD s obnovením soutěže mimo režim ZZVZ
- c) Zadávání VZ na základě RD bez obnovení soutěže v režimu ZZVZ
- d) Zadávání VZ na základě RD s obnovením soutěže v režimu ZZVZ

Specifikace všech výše zmíněných zadávacích postupů je velmi podobná, a to i ve srovnání s ostatními zadávacími postupy. Proto budou nastíněny pouze odlišnosti od standardní specifikace VZ (v ostatním lze odkázat na příručku s názvem **Příručka pro zadavatele**).

# <span id="page-12-1"></span>4.1 ZADÁNÍ VZ Z RÁMCOVÉ DOHODY POSTUPEM BEZ OBNOVENÍ SOUTĚŽE

Jedná se o zadávací postupy výše popsané jako:

- a) Zadávání VZ na základě RD bez obnovení soutěže mimo režim ZZVZ
- b) Zadávání VZ na základě RD bez obnovení soutěže v režimu ZZVZ

Tyto zadávací postupy jsou téměř totožné. Liší se pouze v režimu, ve kterém byly rámcové dohody vysoutěženy (mimo režim – VZMR, v režimu – podlimitní, nadlimitní).

Rámcová dohoda bez obnovení soutěže může být v NEN evidována s jedním nebo více dodavateli. Počet dodavatelů nemá procesní vliv na průchod aplikací.

Možné způsoby zahájení u těchto postupů prostřednictvím NEN jsou následující:

- a) Výzva k poskytnutí plnění (§ 134 odst. 1 ZZVZ)
- b) Výzva k doplnění nabídky (§ 134 odst. 2 ZZVZ)
- c) Výzva k předložení návrhu smlouvy (§ 134 odst. 1 ZZVZ)

V této kapitole projdeme specifikací zadání veřejné zakázky na základě rámcové dohody s jedním dodavatelem bez obnovení soutěže v režimu ZZVZ. V případě zadání VZ na základě RD bez obnovení soutěže mimo režim ZZVZ bude postupu obdobný.

#### <span id="page-12-2"></span>ZALOŽENÍ VZ Z REGISTRU RS/RD

Na úvodní obrazovce klikněte na dlaždici "Registr rámcových smluv a dohod" nebo na záložce "RS/RD" klikněte na tlačítko "Zobrazit všechny".

![](_page_13_Picture_0.jpeg)

![](_page_13_Picture_1.jpeg)

![](_page_13_Picture_3.jpeg)

**MINISTERSTVO PRO MÍSTNÍ**<br>ROZVOJ ČR

![](_page_13_Picture_5.jpeg)

| <b>NEN</b><br><b>Zadavatel</b>                                                                                                    |                                                                           | ◯ 10:40:15 $Z$ Založit VZ $\equiv$<br>扁<br>Ջ                                                                                                    |
|----------------------------------------------------------------------------------------------------|---------------------------------------------------------------------------|----------------------------------------------------------------------------------------------------|
| "∝<br>Veřejné zakázky<br>$\circ$                                                                                                    | Co si přejete provést?                                                    | <br>$\mathbf{z}^{\mathbf{z}}$<br>K vvřízení<br>O                                                                                                    |
| Rámcové dohody<br><b>DNS</b><br>Vše<br>Mé postupy                                                                                                    | $\bigstar$ Oblíbené                                                       | Žádosti<br><b>Námitky</b><br>$^+$                                                                                                    |
| $\Omega$<br>Vyhledat zakázku                                                                                                    |                                                                           | Q<br>Vyhledat žádost                                                                                                    |
| $11111111 -$<br>Správce: Zadavatel_školení_T<br>Zadávací postup: N006/22/V00002353/002<br>Vyčerpáno s DPH: 72 000,00 Kč<br>$\cdots$ (i)<br>Nevyčerpáno s DPH: 60 428 000,00 Kč                                                            | Dynamické nákupní<br><b>Dokumenty</b><br>zadávacích<br>systémy<br>postupů | N006/22/V00001477 - Varianty<br>rî<br>Žádost o poskytnutí vysvětlení zadávací dokumentace<br>Datum doručení: 12.04.2022 00:00<br>Export<br>Datum uplynutí lhůty: 19.04.2022 23:59<br>dokumentace<br>⊕<br>Odesílatel: Dodavatel - školení 2<br>000                  |
| RD s obnovením - školení 13. 1. 2023 -<br>Správce: Zadavatel_školení_T<br>Zadávací postup: N006/23/V00000353<br>Vyčerpáno s DPH: 640 396,79 Kč<br>$\bullet \bullet \circ \circ$<br>Nevyčerpáno s DPH: 40 620 603,21 Kč                    | 狂<br>Ē<br>Registr rámcových<br>Soutěže o návrh<br>smluv a dohod           | N006/22/V00001558 - Příručka II<br>暄<br>Žádost o poskytnutí vysvětlení zadávací dokumentace<br>Datum doručení: 13.04.2022 00:00<br>Datum uplynutí lhůty: 20.04.2022 23:59<br>Správa šablon<br>dokumentů<br>$\circ \circ$ (i)<br>Odesílatel: Dodavatel - školení 10 |
| RD bez obnovení - školení 13.1.2023 -<br>Správce: Zadavatel_školení_T<br>Zadávací postup: N006/23/V00000340<br>Vyčerpáno s DPH: 262,03 Kč<br>$\bullet \bullet \circ \circ$<br>Nevyčerpáno s DPH: 42 591 979,97 Kč                         | <sup>5</sup> Nedávno použité                                              | N006/22/V00001686 - Jarda radil<br>Żádost o poskytnutí vysvětlení zadávací dokumentace<br>Datum doručení: 25.04.2022 17:32<br>Datum uplynutí lhůty: 28.04.2022 23:59<br>$\begin{array}{cc} 0 & 0 \\ 0 & 0 \end{array}$<br>Odesílatel: Dodavatel - školení 1        |
| 45452455 -<br>Správce: Zadavatel_školení_T<br>Zadávací postup: N006/23/V00000890<br>Vyčerpáno s DPH: 0,00 Kč<br>$\cdots$<br>Nevyčerpáno s DPH: 12 100 000,00 Kč                                                                           | 狂<br>lò<br>Veřejné zakázky<br><b>Nastavení</b><br>organizace              | 狂<br>N006/22/V00001686 - Jarda radil<br>Žádost o poskytnutí vysvětlení zadávací dokumentace<br>Informace o trhu<br>Datum doručení: 25.04.2022 00:00<br>Datum uplynutí lhůty: 28.04.2022 23:59<br>N006/22/V00001854 - AB - části                                    |
| RD s el. katalogy -<br>Správce: Zadavatel_školení_T<br>Zadávací postup: N006/23/V00000367<br>Vyčerpáno s DPH: 444 670,16 Kč<br>$\circ \circ$ (i)<br>Nevyčerpáno s DPH: 54 247 329,84 Kč<br>NAČÍST DALŠÍCH 10 ▼<br><b>ZOBRAZIT VŠECHNY</b> |                                                                           | Žádost o poskytnutí vysvětlení zadávací dokumentace<br>Datum doručení: 06.05.2022 08:59<br>Datum uplynutí lhůty: 11.05.2022 23:59<br>000<br>⊕<br>Odesílatel: Dodavatel - školení 2<br>NAČÍST DALŠÍCH 10 ▼<br><b>ZOBRAZIT VŠECHNY</b>                               |

*Obrázek 14 Zobrazení Registru RS/RD*

Systém zobrazí seznam rámcových smluv a dohod. Vyberte příslušnou RD a kliknutím na ikonu  $\overline{\mathbb{G}}$  si zobrazte detail dané RD.

![](_page_13_Picture_67.jpeg)

*Obrázek 20 Zobrazení detailu RS/RD*

<span id="page-13-0"></span>Pokud chcete v dané rámcové dohodě založit veřejnou zakázku, klikněte na tlačítko "Založit VZ na základě této RD/RS". Pokud založíte veřejnou zakázku na základě dané rámcové dohody, tak bude automaticky provedeno navázání na tuto rámcovou dohodu.

![](_page_14_Picture_0.jpeg)

![](_page_14_Picture_1.jpeg)

![](_page_14_Picture_3.jpeg)

**MINISTERSTVO** PRO MÍSTNÍ ROZVOJ ČR

![](_page_14_Picture_5.jpeg)

![](_page_14_Picture_124.jpeg)

#### *Obrázek 21 Založení VZ na základě RD/RS*

#### <span id="page-14-1"></span><span id="page-14-0"></span>4.1.2 SPECIFIKACE RD BEZ OBNOVENÍ SOUTĚŽE

Zobrazí se formulář "Veřejná zakázka" s provázáním na rámcovou dohodu. Uveďte název zakázky. Dále zvolte způsob zahájení ZP, systém nabízí tyto možnosti:

- Odeslání výzvy k doplnění nabídky
- Odeslání výzvy k poskytnutí plnění
- Odeslání výzvy k předložení návrhu smlouvy

Pokud RD byla do NEN zaevidována, tj. nebyla v NEN soutěžena, bude v bloku "Identifikace VZ" zobrazeno textové pole "Jednoznačný identifikátor související VZ na uzavření RD". Pokud je v registru RD v bloku "Základní informace" v parametru "Zadávací postup" proveden výběr zadávacího postupu, kterým byla RD zavedena, toto pole se nezobrazuje. Systémové číslo NEN bude doplněno automaticky po uložení záznamu.

Proveďte výběr položek předmětu rámcové dohody, které budou kopírovány do položek předmětu zakázky.

![](_page_15_Picture_0.jpeg)

![](_page_15_Picture_1.jpeg)

![](_page_15_Picture_3.jpeg)

**MINISTERSTVO** PRO MÍSTNÍ ROZVOJ ČR

![](_page_15_Picture_5.jpeg)

![](_page_15_Picture_79.jpeg)

*Obrázek 22 Založení VZ na základě RS/RD - formulář Veřejná zakázka*

#### <span id="page-15-0"></span>**Základní údaje o předpokládané hodnotě a druhu řízení**

Vyplňte základní údaje o předpokládané hodnotě a druhu řízení. Systém kontroluje nevyčerpanou hodnotu RD oproti "Předpokládané hodnotě VZ (s DPH)".

![](_page_15_Picture_80.jpeg)

#### *Obrázek 23 Specifikace předpokládané hodnoty*

#### <span id="page-15-1"></span>**Předmět veřejné zakázky**

Vyplňte všechna povinná pole zcela analogicky oproti specifikaci běžné veřejné zakázky. Pokud se nejedná o evidovanou rámcovou dohodu, systém po stisknutí tlačítka "Předvyplnit předmět a místo plnění" doplní údaje ze zadávacího postupu, kterým byla rámcová dohoda zavedena.

![](_page_16_Picture_64.jpeg)

*Obrázek 24 Specifikace předmětu VZ*

<span id="page-16-0"></span>V předchozím kroku jste provedli výběr položek předmětu z rámcové dohody. Pokud jste nepoužili funkci "Předvyplnit předmět a místo plnění", můžete nyní pro vyplnění pole "NIPEZ a CPV" kliknout na tlačítko "Položky předmětu". Zobrazí se formulář se zvolenými položkami. U jedné z položek předmětu můžete zaškrtnutím na fajfku zvolit, že se jedná o hlavní předmět veřejné zakázky, tj. uvedený kód z číselníku NIPEZ se zkopíruje na celý zadávací postup.

![](_page_16_Picture_65.jpeg)

<span id="page-16-1"></span>*Obrázek 25 Rychlý výběr hlavního CPV kódu*

![](_page_17_Picture_0.jpeg)

![](_page_17_Picture_2.jpeg)

![](_page_17_Picture_4.jpeg)

# <span id="page-17-0"></span>ZAHÁJENÍ ZADÁVACÍHO POSTUPU

## ODESLÁNÍ VÝZVY K DOPLNĚNÍ NABÍDKY

V bloku "Specifikace podání" vyplňte pole "Lhůta" a "Způsob podání". V části "Specifikace požadavků na doplnění nabídky" pomocí tlačítka "Nový" proveďte specifikaci požadavků. Dodavatel údaje v bloku "Specifikace požadavků na doplnění nabídky" nevidí, jedná se o povinnou evidenci zadavatele.

![](_page_17_Picture_122.jpeg)

<span id="page-17-1"></span>Po vyplnění všech potřebných údajů klikněte na tlačítko "Odeslání výzvy k doplnění nabídek" v horním menu formuláře.

![](_page_17_Picture_123.jpeg)

*Obrázek 27 Odeslání výzvy k doplnění nabídky*

<span id="page-17-2"></span>Systém zobrazí formulář "Výzva k doplnění nabídky". Vyberte volbu odeslání dokumentu a určete dodavatele, kteří budou osloveni výzvou.

#### **Odeslání výzvy prostřednictvím NEN**

Pokud bude výzva odeslána prostřednictvím systému, vyberte, zda bude dokument společný pro všechny vybrané dodavatele či vytvoříte dokument pro každého dodavatele zvlášť. V případě, že dokument bude společný, vložte požadovaný dokument.

![](_page_18_Picture_0.jpeg)

![](_page_18_Picture_1.jpeg)

![](_page_18_Picture_3.jpeg)

MINISTERSTVO<br>PRO MÍSTNÍ<br>ROZVOJ ČR

![](_page_18_Picture_5.jpeg)

![](_page_18_Picture_74.jpeg)

*Obrázek 28 Odeslání výzvy k doplnění nabídek prostřednictvím systému – společná výzva*

<span id="page-18-0"></span>V případě že bude vytvořen dokument pro každého dodavatele zvlášť, označte záznam v tabulce, stiskněte ikonu \*\*\*, poté "Upravit" a vložte požadovaný dokument. Následně stiskněte tlačítko "Odeslat" v pravém dolním rohu formuláře.

![](_page_18_Picture_75.jpeg)

<span id="page-18-1"></span>*Obrázek 29 Odeslání výzvy k doplnění nabídek prostřednictvím systému - samostatná výzva*

![](_page_19_Picture_0.jpeg)

![](_page_19_Picture_1.jpeg)

![](_page_19_Picture_3.jpeg)

**MINISTERSTVO** PRO MÍSTNÍ ROZVOJ ČR

![](_page_19_Picture_5.jpeg)

#### **Odeslání výzvy mimo NEN**

Pokud byla výzva odeslána mimo NEN, do systému zaevidujte datum a čas odeslání, z přehledové tabulky vyberte dodavatele, kterým byla výzva odeslána, a následně nahrajte soubor s výzvou a formulář uložte.

![](_page_19_Picture_130.jpeg)

<span id="page-19-0"></span>Poté klikněte na tlačítko "Ukončení fáze specifikace", jinak nebude ZP zahájen.

![](_page_19_Picture_131.jpeg)

![](_page_19_Picture_132.jpeg)

#### <span id="page-19-1"></span>ODESLÁNÍ VÝZVY K POSKYTNUTÍ PLNĚNÍ

Jestliže jste zvolili jako způsob zahájení ZP "Odeslání výzvy k poskytnutí plnění" vyplňte dále základní údaje o předpokládané hodnotě a druhu řízení a proveďte specifikaci předmětu VZ. Poté klikněte na tlačítko "Výzva k poskytnutí plnění" v horním menu formuláře. Systém zobrazí formulář "Výzva k poskytnutí plnění".

![](_page_20_Picture_0.jpeg)

jako u výzvy k doplnění nabídek.

![](_page_20_Picture_1.jpeg)

EVROPSKÁ UNIE EVROPSKÁ ONIE<br>EVROPSKÝ FOND PRO REGIONÁLNÍ ROZVOJ<br>ŠANCE PRO VÁŠ ROZVOJ

![](_page_20_Picture_3.jpeg)

**MINISTERSTVO** PRO MÍSTNÍ ROZVOJ ČR

![](_page_20_Picture_5.jpeg)

![](_page_20_Picture_98.jpeg)

<span id="page-20-0"></span>Postup odeslání výzvy, nahrání dokumentu a výběru dodavatelů, kteří budou osloveni výzvou, je stejný,

#### ODESLÁNÍ VÝZVY K PŘEDLOŽENÍ NÁVRHU SMLOUVY

Pokud jste zvolili jako způsob zahájení ZP "Odeslání výzvy k předložení návrhu smlouvy" vyplňte dále základní údaje o předpokládané hodnotě a druhu řízení a proveďte specifikaci předmětu VZ. V bloku "Specifikace návrhu" vyplňte pole "Lhůta" a "Způsob předložení návrhu smlouvy".

![](_page_20_Picture_99.jpeg)

*Obrázek 33 Specifikace návrhu*

<span id="page-20-1"></span>Po vyplnění všech potřebných údajů klikněte na tlačítko "Odeslání výzvy k předložení návrhu smlouvy" v horním menu formuláře. Systém zobrazí formulář "Výzva k předložení návrhu smlouvy".

![](_page_21_Picture_0.jpeg)

![](_page_21_Picture_1.jpeg)

![](_page_21_Picture_3.jpeg)

**MINISTERSTVO** PRO MÍSTNÍ ROZVOJ ČR

![](_page_21_Picture_5.jpeg)

![](_page_21_Picture_124.jpeg)

*Obrázek 34 Výzva k předložení návrhu smlouvy*

<span id="page-21-1"></span>Postup odeslání výzvy, nahrání dokumentu a výběru dodavatelů, kteří budou osloveni výzvou, je stejný, jako u výzvy k doplnění nabídky.

#### <span id="page-21-0"></span>4.1.4 PRŮBĚH ZADÁVACÍHO POSTUPU

#### VÝZVA K POSKYTNUTÍ PLNĚNÍ

Pokud oslovený dodavatel provede úkon "Vyjádření k výzvě k poskytnutí plnění" a akceptuje výzvu zadavatele k plnění, systém automaticky zobrazí přijetí akceptace. Zadavatel může přistoupit k evidenci výsledku zadávacího postupu. Akceptaci výzvy lze rovněž do systému evidovat stisknutím tlačítka "Nový".

| Příjem a evidence písemného potvrzení výzvy od účastníka |                   |                        |                                                  |                 |                                                 |  |  |  |  |  |
|----------------------------------------------------------|-------------------|------------------------|--------------------------------------------------|-----------------|-------------------------------------------------|--|--|--|--|--|
| NOVÝ <b>白</b>   山  <br>$+$                               |                   |                        |                                                  |                 |                                                 |  |  |  |  |  |
| : Dodavatel                                              | $\frac{1}{2}$ IČO | : Akceptace výzvy      | Datum přijetí odpovědi                           | $\vdots$ Soubor |                                                 |  |  |  |  |  |
| Dodavatel - školení 1<br>$000$ $(i)$                     | 25388304          | $\checkmark$           | 13.7.2021 9:17                                   |                 |                                                 |  |  |  |  |  |
| Výsledek zadávacího postupu                              |                   |                        |                                                  |                 |                                                 |  |  |  |  |  |
| NOVÝ 日   山                                               |                   |                        |                                                  |                 | VŠE<br>$\mathbf{v}$                             |  |  |  |  |  |
| : : Datum uzavření<br>: Evidenční číslo smlouvy 1        | Počet účastníků   | : Smluvní cena bez DPH | : Smluvní cena s DPH<br>$\overline{\phantom{a}}$ |                 | : Aktualizovaná smluvní cena bez DPH : Aktuali: |  |  |  |  |  |

*Obrázek 35 Vyjádření k výzvě k poskytnutí plnění*

<span id="page-21-2"></span>**Není-li výzva k plnění akceptována dodavatelem,** systém zobrazí v hlavním menu zadávacího postupu tlačítko "Vrátit se ke specifikaci a odeslat novou výzvu". Systém následně umožní znovu odeslat výzvu k doplnění nabídky. Zadavatel může opakovaně oslovit stejného nebo jiného dodavatele. Zadavatel může taktéž po neakceptaci doplnění nabídky zadávací postup zrušit prostřednictvím tlačítka "Úkony zadavatele".

![](_page_22_Picture_0.jpeg)

![](_page_22_Picture_1.jpeg)

![](_page_22_Picture_3.jpeg)

**MINISTERSTVO** PRO MÍSTNÍ ROZVOJ ČR

![](_page_22_Picture_5.jpeg)

![](_page_22_Picture_112.jpeg)

*Obrázek 36 Odeslání nové výzvy k poskytnutí plnění*

#### <span id="page-22-0"></span>VÝZVA K DOPLNĚNÍ NABÍDKY 4.1.4.2

Pokud oslovený dodavatel provede úkon "Doplnění nabídky" máte možnost zobrazení obsahu doplnění kliknutím na ikonu sou a dále na možnost "Detail nabídky".

![](_page_22_Picture_113.jpeg)

*Obrázek 37 Výzva k doplnění nabídky*

<span id="page-22-1"></span>Pokud chcete provést akceptaci/neakceptaci doplnění nabídky zvolte možnost "Akceptovatelnost nabídky". Je-li obsah akceptovatelný, zaškrtněte na fajfku checkbox "Nabídka je akceptovatelná" a stiskněte tlačítko "Uložit a zavřít".

![](_page_22_Picture_114.jpeg)

<span id="page-22-2"></span>Je-li doplnění nabídky akceptováno zadavatelem, systém zobrazí blok "Příprava a odeslání vyrozumění o akceptaci nabídky účastníkovi". Tento krok není procesně nutný, můžete pokračovat k evidenci výsledku zadávacího postupu.

![](_page_23_Picture_0.jpeg)

*Obrázek 39 Příprava a odeslání vyrozumění o akceptaci nabídky*

<span id="page-23-0"></span>**Není-li doplnění nabídky akceptováno zadavatelem,** systém zobrazí v hlavním menu zadávacího postupu tlačítko "Vrátit se ke specifikaci a odeslat novou výzvu". Systém následně umožní znovu odeslat výzvu k doplnění nabídky. Zadavatel může opakovaně oslovit stejného nebo jiného dodavatele. Zadavatel může taktéž po neakceptaci doplnění nabídky zadávací postup zrušit prostřednictvím tlačítka "Úkony zadavatele".

![](_page_23_Picture_140.jpeg)

#### <span id="page-23-1"></span>VÝZVA K PŘEDLOŽENÍ NÁVRHU SMLOUVY

Oslovený dodavatel provede předložení návrhu smlouvy prostřednictvím datové zprávy v NEN, případně předloží návrh mimo NEN. Zadavatel následně doručený návrh smlouvy zaeviduje do systému. V bloku "Evidence návrhu smlouvy" klikněte na ikonu <sup>coc</sup>a dále na "Evidovat údaje".

| Evidence návrhu smlouvy  |                   |                                                                                              |  |  |  |     |  |  |  |  |
|--------------------------|-------------------|----------------------------------------------------------------------------------------------|--|--|--|-----|--|--|--|--|
| Evidovat údaje           |                   |                                                                                              |  |  |  | VŠE |  |  |  |  |
| Doplnění nabídkových cen | $\frac{1}{2}$ IČO | : Datum přijetí návrhu smlouvy : : Byl návrh smlouvy předložen? : : Je návrh akceptovatelný? |  |  |  |     |  |  |  |  |
| Dodavatel - školení 1    | 25388304          |                                                                                              |  |  |  |     |  |  |  |  |
|                          |                   |                                                                                              |  |  |  |     |  |  |  |  |

*Obrázek 41 Evidence návrhu smlouvy*

<span id="page-23-2"></span>Na formuláři "Evidence návrhů smlouvy" uveďte, zda byl/nebyl návrh předložen. V případě, že byl, vyplňte datum přijetí návrhu a zda je/není návrh akceptovatelný.

![](_page_24_Picture_0.jpeg)

![](_page_24_Picture_1.jpeg)

![](_page_24_Picture_3.jpeg)

**MINISTERSTVO** PRO MÍSTNÍ ROZVOJ ČR

![](_page_24_Picture_5.jpeg)

![](_page_24_Picture_148.jpeg)

*Obrázek 42 Akceptovatelnost návrhu smlouvy*

<span id="page-24-1"></span>**Je-li návrh smlouvy akceptován zadavatelem**, systém zobrazí blok "Výsledek zadávacího postupu" a můžete pokračovat k evidenci výsledku zadávacího postupu.

**Není-li návrh smlouvy akceptován zadavatelem,** systém zobrazí v hlavním menu zadávacího postupu tlačítko "Vrátit se ke specifikaci a odeslat novou výzvu". Systém následně umožní znovu odeslat výzvu k předložení návrhu. Zadavatel může opakovaně oslovit stejného nebo jiného dodavatele. Zadavatel může taktéž po neakceptaci návrhu smlouvy zadávací postup zrušit prostřednictvím tlačítka "Úkony zadavatele".

![](_page_24_Picture_149.jpeg)

#### <span id="page-24-2"></span><span id="page-24-0"></span>VÝSLEDEK ZADÁVACÍHO POSTUPU

**V NEN je umožněno evidovat více smluv jako výsledek jedné veřejné zakázky**. Po uzavření smlouvy/smluv zaevidujte výsledek zadávacího řízení do NEN, a to prostřednictvím volby "Nový" v menu tabulky s evidencí uzavření smlouvy.

Pokud evidujete více smluv, tak každá smlouva bude uveřejněna na profilu zadavatele samostatně. Samostatně probíhá evidence plnění a uveřejnění případných dodatků smluv. V případě evidence více smluv zkontrolujte automaticky přednastavené hodnoty u smluvní ceny, je pravděpodobné, že definovaná nabídková cena načtená z podání dodavatele se vztahuje k více smlouvám.

Smluvní cena evidována u více smluv bude při procesu uveřejnění věstníkového formuláře sečtena, zkontrolujte hodnoty a měnu na takto připraveném formuláři k uveřejnění.

![](_page_25_Picture_0.jpeg)

![](_page_25_Picture_1.jpeg)

![](_page_25_Picture_3.jpeg)

**MINISTERSTVO** 

![](_page_25_Picture_5.jpeg)

V části "Výsledek zadávacího postupu" klikněte na tlačítko "Nový".

![](_page_25_Picture_96.jpeg)

<span id="page-25-0"></span>Na formuláři "Smlouva" vyplňte minimálně všechna povinná (žlutá) pole. A zkontrolujte identifikaci vítězného dodavatele na záložce "Dodavatelé". Pokud nebudete smlouvu uveřejňovat v NEN, a byla tedy uveřejněna dle zákona o registru smluv (zákon č. 340/2015 Sb.), zaškrtněte na fajfku příslušný checkbox a uveďte internetovou adresu, na které je smlouva umístěna.

![](_page_25_Picture_97.jpeg)

<span id="page-25-1"></span>Přejděte do dolní části formuláře "Smlouva/Dohoda". Stiskněte tlačítko "Nový" a nahrajte dokument. V poli "Typ dokumentu" je automaticky vyplněno "Smlouva". Pokud bude smlouva uveřejněna dle jiného právního předpisu, do NEN ji vkládat nemusíte.

<span id="page-25-2"></span>![](_page_25_Picture_98.jpeg)

*Obrázek 46 Nahrání souboru "Smlouva/Dohoda"*

![](_page_26_Picture_0.jpeg)

![](_page_26_Picture_1.jpeg)

![](_page_26_Picture_3.jpeg)

**MINISTERSTVO** PRO MÍSTNÍ ROZVOJ ČR

![](_page_26_Picture_5.jpeg)

#### **Uveřejnění výsledku zadávacího postupu**

V části "Uveřejnění výsledku v NEN" klikněte na tlačítko "Uveřejnit". Volba je aktivní až po zaevidování uzavřené smlouvy.

![](_page_26_Picture_145.jpeg)

*Obrázek 47 Uveřejnění výsledku*

<span id="page-26-0"></span>Vyberte dokumenty, které chcete uveřejnit spolu s výsledkem, případně, pokud chcete uveřejnit pouze výsledek, neoznačujte žádný z dokumentů, a klikněte na tlačítko "Uveřejnit". Uveřejnění výsledku můžete provést taktéž přes tlačítko "Uveřejnění" > "Uveřejnit výsledek postupu" v hlavním menu zakázky.

| <b>NEN</b><br><b>Zadavatel</b>                                                                       |                                            |                              |                   |                    |                               |                   | 图 |  | R                        |
|----------------------------------------------------------------------------------------------------|--------------------------------------------|------------------------------|-------------------|--------------------|-------------------------------|-------------------|---|--|--------------------------|
| Certifikace Bez Obnovení mimo zákon<br>N006/22/V00001900 - dílčí - doplnění<br>$\blacktriangleright$ |                                            | Uveřejnění výsledku <b>X</b> |                   |                    |                               |                   |   |  |                          |
| Výsledky                                                                                             |                                            |                              |                   |                    |                               |                   |   |  |                          |
| ◎▼│①▼                                                                                                | $\overline{Y}$<br>$\blacktriangledown$ VŠE |                              |                   |                    |                               |                   |   |  |                          |
| : Úřední název<br>: Evidenční číslo smlouvy                                                          | : Právní forma organizace : i lČO          |                              | $\frac{1}{2}$ DIČ | : 0 <sub>bec</sub> |                               | : Část obce       |   |  | $:$ Ulice                |
| 23123<br>Dodavatel - školení 1                                                                       | Společnost s ručením o                     | 25388304                     | 12345678          | Praha              |                               | Vinohrady         |   |  | Rybalkova                |
|                                                                                                    |                                            |                              |                   |                    |                               |                   |   |  | ٠                        |
| Dokumenty k uveřejnění                                                                               |                                            |                              |                   |                    |                               |                   |   |  |                          |
| <b>T</b> VYBRAT VŠE $\left  \overline{x} \right $ ZRUŠIT VÝBĚR<br>$\sigma$                           |                                            |                              |                   |                    |                               |                   |   |  | $\blacktriangledown$ VŠE |
| : Evidenční číslo smlouvy : Uveřejněno do registru smluv : Soubor                                    |                                            | $\frac{1}{2}$ Typ dokumentu  |                   |                    |                               | : Název dokumentu |   |  |                          |
| $\overline{\mathbf{v}}$<br>dokument.docx                                                             |                                            |                              |                   |                    |                               | dokument.docx     |   |  |                          |
| Vyzva k doplnění nabídky.docx                                                                        |                                            |                              |                   |                    | Vyzva k doplnění nabídky.docx |                   |   |  |                          |
|                                                                                                    |                                            |                              |                   |                    |                               |                   |   |  | <b>UVEŘEJNN</b>          |

*Obrázek 48 Uveřejnění výsledku*

#### <span id="page-26-1"></span>**Písemná zpráva zadavatele**

Přejete-li si uveřejnit písemnou zprávu zadavatele, přejděte do části "Písemná zpráva zadavatele". Dokumenty sem nahrajete pomocí tlačítka "Nový". Písemnou zprávu zadavatele uveřejníte kliknutím na tlačítko "Uveřejnit". Rovněž ji můžete uveřejnit spolu s výsledkem zadávacího postupu či přes funkci "Uveřejnění" > "Uveřejnit písemnou zprávu" v hlavním menu VZ.

| Písemná zpráva zadavatele                                                                                                    |                                |                             |                       |                          |  |  |  |  |
|----------------------------------------------------------------------------------------------------|--------------------------------|-----------------------------|-----------------------|--------------------------|--|--|--|--|
| NOVÝ $\frac{1}{2}$ UVEŘEJNIT $\frac{1}{2}$ $\frac{1}{2}$ $\frac{1}{2}$ $\frac{1}{2}$ $\frac{1}{2}$ $\frac{1}{2}$<br>$\overline{\mathbf{v}}$ VŠE |                                |                             |                       |                          |  |  |  |  |
| $\frac{1}{2}$ Soubor                                                                                                    | Název dokumentu                | $\frac{1}{2}$ Typ dokumentu | : Datum a čas vložení | : Antivirová kontrola    |  |  |  |  |
| Písemná zpráva zadavatele.docx<br>000                                                                                                    | Písemná zpráva zadavatele.docx | Písemná zpráva zadavatele   | 10.5.2022 13:47       | Dokument není zavirovaný |  |  |  |  |

*Obrázek 49 Písemná zpráva zadavatele*

<span id="page-26-2"></span>Zobrazí se formulář "Uveřejnění dokumentace", kde je zobrazen výběr dokumentů, které nebyly dosud uveřejněny. Po zaškrtnutí Písemné zprávy zadavatele na fajfku klikněte na tlačítko "Uveřejnit" v pravém dolním rohu formuláře "Uveřejnění dokumentace".

![](_page_27_Picture_0.jpeg)

![](_page_27_Picture_1.jpeg)

![](_page_27_Picture_3.jpeg)

**MINISTERSTVO** PRO MÍSTNÍ ROZVOJ ČR

![](_page_27_Picture_5.jpeg)

| EN<br><b>Zadavatel</b>               |                             |                                | ① 10:54:45 $Z$ Založit VZ $\equiv$ <sup>3</sup> ■ | 图           |                          | $\overline{R}$ |  |  |  |  |
|--------------------------------------|-----------------------------|--------------------------------|---------------------------------------------------|-------------|--------------------------|----------------|--|--|--|--|
| N006/21/V00002571 - VZ na základě RD | Uveřejnění dokumentace X    |                                |                                                   |             |                          |                |  |  |  |  |
| Uveřejnit                            |                             |                                |                                                   |             |                          |                |  |  |  |  |
|                                      |                             |                                |                                                   |             | $\overline{\phantom{0}}$ | VŠE            |  |  |  |  |
| $\frac{1}{2}$ Soubor                 | $\frac{1}{2}$ Typ dokumentu | Název dokumentu                | : : Datum a čas vložení                           | :: Podepsán |                          |                |  |  |  |  |
| ◡<br>Písemná zpráva zadavatele.docx  | Písemná zpráva zadavatele   | Písemná zpráva zadavatele.docx | 13.7.2021 10:50                                   | ×           |                          |                |  |  |  |  |
| Vyzva k doplnění nabídky.docx        |                             | Vyzva k doplnění nabídky.docx  | 13.7.2021 10:09                                   | ×           |                          |                |  |  |  |  |
|                                      |                             |                                |                                                   |             |                          |                |  |  |  |  |
|                                      |                             |                                |                                                   |             |                          |                |  |  |  |  |
|                                      |                             |                                |                                                   |             |                          |                |  |  |  |  |

*Obrázek 50 Uveřejnění písemné zprávy zadavatele*

#### <span id="page-27-1"></span>**Uveřejnění do Věstníku veřejných zakázek**

Pro uveřejnění výsledku ve VVZ klikněte v hlavním menu VZ na tlačítko "Uveřejnění" > "Uveřejnění ve VVZ". Postup uveřejnění do VVZ je stejný, jako u klasických zakázek a je popsán v příručce s názvem **Příručka pro zadavatele**.

![](_page_27_Picture_84.jpeg)

## <span id="page-27-2"></span><span id="page-27-0"></span>DOKONČENÍ ZADÁVACÍHO POSTUPU

Po vyplnění všech požadovaných údajů a uveřejnění požadovaných dokumentů uzamkněte VZ a přejděte do fáze dokončení zadávacího postupu, a to kliknutím na tlačítko "Uzamknout VZ a přejít do fáze dokončení zadávacího postupu".

![](_page_28_Picture_0.jpeg)

![](_page_28_Picture_1.jpeg)

![](_page_28_Picture_3.jpeg)

**MINISTERSTVO** PRO MÍSTNÍ ROZVOJ ČR

![](_page_28_Picture_5.jpeg)

![](_page_28_Picture_75.jpeg)

*Obrázek 52 Uzamčení zadávacího postupu*

<span id="page-28-0"></span>Jestliže jste neuveřejnili některý z požadovaných dokumentů (např. písemnou zprávu zadavatele), systém Vás na toto upozorní a dovolí Vám uzamknout VZ až po uveřejnění těchto dokumentů. Po uzamčení ZP systém zobrazí v horní části formuláře blok "Dokončení zadávacího postupu" a informaci *"Úspěšně jste dokončili zadávací postup! Nyní můžete pokračovat evidencí plnění, nebo exportovat dokumentaci k zakázce."*. Zadávací postup je v případě potřeby editace v souladu se zákonem možné odemknout kliknutím na tlačítko "Odemknout zadávací postup".

![](_page_28_Picture_76.jpeg)

<span id="page-28-1"></span>*Obrázek 53 Odemčení zadávacího postupu*

![](_page_29_Picture_0.jpeg)

![](_page_29_Picture_2.jpeg)

**MINISTERSTVO** PRO MÍSTNÍ ROZVOJ ČR

![](_page_29_Picture_4.jpeg)

#### SKUTEČNĚ UHRAZENÁ CENA V JEDNOTLIVÝCH LETECH PLNĚNÍ

Pro zaevidování skutečně uhrazené ceny můžete využít tlačítko "Skutečně uhrazená cena v jednotlivých letech plnění". Případně můžete jít cestou přes hlavní menu VZ kliknutím na "Úkony zadavatele" > "Plnění" > "Skutečně uhrazená cena v jednotlivých letech plnění".

![](_page_29_Picture_89.jpeg)

*Obrázek 54 Skutečně uhrazená cena v jednotlivých letech plnění*

<span id="page-29-0"></span>Na formuláři "Přehled plnění smlouvy" zvolte možnost "Nový".

![](_page_29_Picture_90.jpeg)

*Obrázek 55 Evidence plnění*

<span id="page-29-1"></span>Vyplňte minimálně všechna povinná pole a případně pomocí tlačítka "Nový" zaevidujte zadavatele, kterým bylo plnění poskytnuto.

![](_page_29_Picture_91.jpeg)

<span id="page-29-2"></span>*Obrázek 56 Evidence plnění II.*

![](_page_30_Picture_0.jpeg)

![](_page_30_Picture_3.jpeg)

![](_page_30_Picture_4.jpeg)

Pro uveřejnění plnění klikněte na ikonu <sup>a do</sup> a dále na "Uveřejnit plnění". Případně můžete jít přes volbu "Uveřejnění" > "Uveřejnit plnění" v hlavním menu VZ.

| ONEN<br><b>Zadavatel</b>                                       |                                        |                                                                   | ① 14:02:53 $\boxed{2}$ Založit VZ $\boxed{=}$ $\boxed{=}$ $\boxed{=}$ $\boxed{=}$ $\boxed{=}$ $\boxed{}$ $\boxed{2}$ $\boxed{>}$ $\boxed{2}$ |              |             |              |     |
|----------------------------------------------------------------|----------------------------------------|-------------------------------------------------------------------|----------------------------------------------------------------------------------------------------|--------------|-------------|--------------|-----|
| Certifikace Bez Obnovení mimo zákon ▶                          | N006/22/V00001900 - dílčí - doplnění ▶ | Plnění <b>x</b>                                                   |                                                                                                    |              |             |              |     |
| ○ 南▼   山▼                                                      | v vše                                  | Přehled plnění smlouvy                                            |                                                                                                    |              |             |              |     |
| : Evidenční číslo smlouvy ↑ : Datum uzavření : Počet účastníků |                                        |                                                                   |                                                                                                    |              |             |              |     |
| 23123<br>10.5.2022                                             |                                        | $(5 +$ Nový $\bigoplus$ $\cdot$ $\big $ $\bigcap$ $\cdot$ $\big $ |                                                                                                    |              |             | v vše        |     |
| Uveřejnit plnění                                               |                                        | : Skutečná cena bez DPH                                           | Skutečná cena s DPH                                                                                                    | $\vdots$ Rok | Stav plnění | : Uveřejněno | 99. |
|                                                                | $\circ \circ \circ (\mathsf{i})$       | 10,00                                                             | 11.00                                                                                                    |              |             |              |     |
| Tisk záznamu                                                   |                                        |                                                                   |                                                                                                    |              |             |              |     |
|                                                                |                                        |                                                                   |                                                                                                    |              |             |              |     |

*Obrázek 57 Uveřejnění plnění*

<span id="page-30-0"></span>Systém zobrazí informaci *"Opravdu chcete uveřejnit skutečně uhrazenou cenu v jednotlivých letech*  plnění?", potvrďte tlačítkem "Ano".

Plnění máte možnost zaevidovat rovněž přímo ve smlouvě. V části "Výsledek zadávacího postupu" klikněte na ikonu  $\Theta$  pro zobrazení detailu smlouvy.

| <b>NEN</b><br>Zadavatel                                                                                                    |                  |                         |                |                                |  | ◯ 11:17:11 $Z$ Založit VZ $\equiv$ <sup>3</sup> ■ |                            |                                      |  | 圈 |                 | $\mathsf{R}$             |
|----------------------------------------------------------------------------------------------------|------------------|-------------------------|----------------|--------------------------------|--|---------------------------------------------------|----------------------------|--------------------------------------|--|---|-----------------|--------------------------|
| N006/21/V00002571 - VZ na základě RD ×                                                                                                    |                  |                         |                |                                |  |                                                   |                            |                                      |  |   |                 |                          |
| Ξ, UVEŘEJNĚNÍ ▼ │ Ξ, ÚKONY ZADAVATELE ▼ │ Ξ, KOMUNIKACE ▼ │ 国 DOKUMENTY │ Ξ, NESTANDARDNÍ STAV ▼ │ Ξ, SPRÁVA VZ ▼ │ 巴 TISK ZÁZNAMU<br>σI<br>$\beta$ |                  |                         |                |                                |  |                                                   |                            |                                      |  |   |                 |                          |
| Ustatni udaje                                                                                                    |                  |                         |                |                                |  |                                                   |                            |                                      |  |   |                 | $\checkmark$             |
| Specifikace návrhu                                                                                                    |                  |                         |                |                                |  |                                                   |                            |                                      |  |   |                 | $\checkmark$             |
| Evidence návrhu smlouvy                                                                                                    |                  |                         |                |                                |  |                                                   |                            |                                      |  |   |                 |                          |
| ◎▼│①▼                                                                                                    |                  |                         |                |                                |  |                                                   |                            |                                      |  |   | 77              | $\blacktriangledown$ VŠE |
| : Dodavatel                                                                                                    |                  | $\frac{1}{2}$ IČO       |                | : Datum přijetí návrhu smlouvy |  | : Byl návrh smlouvy předložen?                    | : Je návrh akceptovatelný? |                                      |  |   |                 |                          |
| Dodavatel - školení 1<br>000                                                                                                    |                  | 25388304                | 13.7.2021 0:00 |                                |  | $\checkmark$                                      |                            | $\checkmark$                         |  |   |                 |                          |
| Výsledek zadávacího postupu                                                                                                    |                  |                         |                |                                |  |                                                   |                            |                                      |  |   |                 |                          |
| NOVÝ 白 山                                                                                                    |                  |                         |                |                                |  |                                                   |                            |                                      |  |   | $\triangledown$ | $\mathbf{v}$ VŠE         |
| : Evidenční číslo smlouvy 1                                                                                                    | : Datum uzavření | Počet účastníků         |                | Smluvní cena bez DPH           |  | : Smluvní cena s DPH                              |                            | : Aktualizovaná smluvní cena bez DPH |  |   |                 | At                       |
| 12322                                                                                                    | 13.7.2021        | 10,00<br>11,10<br>10,00 |                |                                |  |                                                   |                            |                                      |  |   |                 |                          |
|                                                                                                    |                  |                         |                |                                |  |                                                   |                            |                                      |  |   |                 |                          |

*Obrázek 58 Přehled plnění smlouvy*

<span id="page-30-1"></span>Přejděte na záložku "Přehled plnění" a pomocí tlačítka "Nový" zaevidujte plnění a následně uveřejněte stejným způsobem, jak bylo popsáno výše.

![](_page_30_Picture_116.jpeg)

![](_page_30_Picture_117.jpeg)

<span id="page-30-2"></span>**Ukončení plnění** provedete z hlavního menu VZ pomocí tlačítka "Úkony zadavatele" > "Plnění" > "Ukončení plnění". Rovněž lze využít tlačítko "Ukončit plnění" v bloku "Dokončení zadávacího postupu".

![](_page_31_Picture_0.jpeg)

![](_page_31_Picture_2.jpeg)

![](_page_31_Picture_3.jpeg)

# <span id="page-31-0"></span>4.2 ZADÁNÍ VZ Z RÁMCOVÉ DOHODY S OBNOVENÍM SOUTĚŽE

Jedná se o zadávací postupy výše popsané jako:

- a) Zadávání VZ na základě RD s obnovením soutěže mimo režim ZZVZ
- b) Zadávání VZ na základě RD s obnovením soutěže v režimu ZZVZ

Tyto zadávací postupy jsou téměř totožné, liší se pouze v režimu, ve kterém byly rámcové dohody vysoutěženy (mimo režim ZZVZ – VZMR, v režimu ZZVZ – podlimitní, nadlimitní).

#### <span id="page-31-1"></span>SPECIFIKACE RD S OBNOVENÍM SOUTĚŽE

Fáze specifikace zadávacího postupu je zcela analogická oproti běžnému zadávacímu postupu. Vyplňte záložky "Základní údaje", "Kritéria hodnocení" a "Zadávací podmínky".

![](_page_31_Picture_100.jpeg)

*Obrázek 60 Specifikace RD s obnovením soutěže*

<span id="page-31-2"></span>Blok "Vazba na registr RS/RD" a "Předmět veřejné zakázky" vyplňte analogicky dle postupu uvedeného v kapitole [4.1.2.](#page-14-0)

![](_page_32_Picture_0.jpeg)

![](_page_32_Picture_1.jpeg)

![](_page_32_Picture_3.jpeg)

**MINISTERSTVO** PRO MÍSTNÍ ROZVOJ ČR

![](_page_32_Picture_5.jpeg)

![](_page_32_Picture_100.jpeg)

*Obrázek 61 Vazba na registr RS/RD*

<span id="page-32-1"></span>Specifikujte lhůtu pro podání nabídek, systém automaticky určí "Výběr prvního typu podání dodavatele při zahájení řízení" bez možnosti editace.

![](_page_32_Picture_101.jpeg)

## <span id="page-32-2"></span><span id="page-32-0"></span>ZAHÁJENÍ ZADÁVACÍHO POSTUPU

Způsob zahájení zadávacího postupu je možné realizovat pouze odesláním výzvy k podání nabídek. V hlavním menu VZ klikněte na tlačítko "Zahájení" a dále na možnost "Zahájit odesláním výzvy" pro zahájení zadávacího řízení.

| $O$ NEN<br>Zadavatel                                                                                                    | <b>TESTOVACÍ PROSTŘEDÍ</b>   | ① 10:29:26 Založit VZ $\left \frac{1}{2}\right $ ■ 图 2 2 3 |                       |                     |  |  |  |  |  |
|----------------------------------------------------------------------------------------------------|------------------------------|------------------------------------------------------------|-----------------------|---------------------|--|--|--|--|--|
| N006/23/V00004789 - Aktualizace RD X                                                                                                    |                              |                                                            |                       |                     |  |  |  |  |  |
| <b>A ZAHODIT ZMĚNY</b> ZAHÁJENÍ v<br>$\Box$ ULOŽIT<br><b>E</b> KOMUNIKACE $\mathbf{v}$ <b>E</b> DOKUMENTY <b>E</b> SPRÁVA VZ $\mathbf{v}$ <b>E</b> TISK ZÁZNAMU |                              |                                                            |                       |                     |  |  |  |  |  |
| Zahájit odesláním výzvy<br><del>zau</del> ávací podmínky<br>Základní uvore <b>na narozna neurovení</b>                                                          |                              |                                                            |                       |                     |  |  |  |  |  |
| Zadávací podmínky                                                                                                    |                              |                                                            |                       |                     |  |  |  |  |  |
|                                                                                                    |                              |                                                            |                       | VŠE<br>$\mathbf{v}$ |  |  |  |  |  |
| : Automaticky zpřístupnit<br>: Soubor                                                                                                    | : Název dokumentu $\uparrow$ | $\frac{1}{2}$ Typ dokumentu                                | : Datum a čas vložení | $\frac{1}{2}$ Anti  |  |  |  |  |  |
| Vyzva k podani nabidek.docx<br>$\circ \circ \circ$ (i)<br>$\checkmark$                                                                                          | Vyzva k podani nabidek.docx  | Zadávací dokumentace včetně výzvy                          | 19.7.2023 10:27       | Dokur               |  |  |  |  |  |

*Obrázek 63 Zahájení VZ na základě RD s obnovením soutěže I.*

<span id="page-32-3"></span>Vyberte volbu odeslání dokumentu, zda elektronicky nebo mimo systém. V části "Určení dodavatelů, kteří budou osloveni výzvou" vyberte dodavatele. Úkon dokončíte stisknutím tlačítka "Odeslat".

![](_page_33_Picture_0.jpeg)

![](_page_33_Picture_1.jpeg)

![](_page_33_Picture_3.jpeg)

**MINISTERSTVO** PRO MÍSTNÍ ROZVOJ ČR

![](_page_33_Picture_5.jpeg)

![](_page_33_Picture_107.jpeg)

*Obrázek 64 Zahájení VZ na základě RD s obnovením soutěže II.*

## <span id="page-33-2"></span><span id="page-33-0"></span>PRŮBĚH A VÝSLEDEK ZADÁVACÍHO POSTUPU

Průběh zadávacího řízení je zcela standardní a nijak se neliší od ostatních zadávacích postupů, tj. uživatel otevírá nabídky, následně hodnotí, posuzuje splnění podmínek zadávacího řízení (povinně u vybraného dodavatele), vybírá dodavatele a uzavírá smlouvu. Tyto postupy zde nejsou duplicitně uvedené, viz **Příručka pro zadavatele**.

# <span id="page-33-1"></span>4.3 ZADÁNÍ VZ Z RÁMCOVÉ DOHODY KOMBINOVANÝM ZPŮSOBEM

V případě, že je u příslušné rámcové dohody v parametru "Výběr postupu rámcové dohody" uvedena hodnota "Kombinace postupů" (viz následující obrázek), může zadavatel zadání z rámcové dohody zahájit postupem s obnovením nebo bez obnovení soutěže. Způsob zadání se volí vždy při specifikaci dílčího zadání.

![](_page_34_Picture_0.jpeg)

![](_page_34_Picture_1.jpeg)

![](_page_34_Picture_3.jpeg)

**MINISTERSTVO PRO MÍSTNÍ**<br>ROZVOJ ČR

![](_page_34_Picture_5.jpeg)

![](_page_34_Picture_63.jpeg)

*Obrázek 65 Rámcová dohoda – kombinace postupů*

<span id="page-34-0"></span>Při zakládání dílčí VZ vyberte v parametru "Výběr druhu zadávacího postupu" příslušný postup, kterým budete v daném případě postupovat. V ostatních bodech je specifikace zadávacího postupu obdobná jako u ostatních VZ vázaných na RS/RD.

![](_page_34_Picture_64.jpeg)

<span id="page-34-1"></span>*Obrázek 66 Kombinace postupů II.*

![](_page_35_Picture_0.jpeg)

![](_page_35_Picture_1.jpeg)

![](_page_35_Picture_3.jpeg)

![](_page_35_Picture_4.jpeg)

Systém následně umožní zahájit zadání z rámcové dohody Vámi určeným způsobem. Procesně se dále aplikace chová v závislosti na Vámi zvoleném druhu zadávacího postupu stejným způsobem jako při zadání RD bez obnovení soutěže/s obnovením soutěže.

# <span id="page-35-0"></span>4.4 ALTERNATIVNÍ ZPŮSOBY ZALOŽENÍ POSTUPU Z RS/RD

## <span id="page-35-1"></span>ZALOŽENÍ VZ ZE ZÁLOŽKY RS/RD

Pro založení VZ na základě rámcové dohody klikněte na úvodní obrazovce v části "Veřejné zakázky" na záložku "RS/RD". Následně u dané rámcové dohody klikněte na ikonu <sup>ses</sup> a poté na možnost "Založit VZ na základě této RD/RS".

| <b>NEN</b><br>Zadavatel                                                                                                    |                                                                           |                                     | <b>① 10:43:07 Založit VZ</b><br>≔<br>ጳ                                                                                                    |
|----------------------------------------------------------------------------------------------------|---------------------------------------------------------------------------|-------------------------------------|----------------------------------------------------------------------------------------------------|
| $\mathbf{z}^{\mathbf{z}}$<br>Veřejné zakázky<br>$\circ$                                                                                                    | Co si přejete provést?                                                    | $\cdots$                            | $\mathbf{z}^{\mathbf{z}}$<br>$\sigma$<br>K vyřízení                                                                                                    |
| Rámcové dohody<br>Vše<br>Mé postupy<br><b>DNS</b>                                                                                                    | <b>★ Oblíbené</b>                                                         |                                     | Žádosti<br><b>Námitky</b>                                                                                                    |
| $\Omega$<br>Vyhledat zakázku                                                                                                    |                                                                           |                                     | $\alpha$<br>Vyhledat žádost                                                                                                    |
| 11111111-<br>Správce: Zadavatel_školení_T<br>Zadávací postup: N006/22/V00002353/002<br>Vyčerpáno s DPH: 72 000,00 Kč<br>$\bullet \bullet \quad (i)$<br>Nevyčerpáno s DPH: 60 428 000,00 Kč                                                          | Dynamické nákupní<br><b>Dokumenty</b><br>zadávacích<br>systémy<br>postupů | rîı<br><b>Export</b><br>dokumentace | N006/22/V00001477 - Varianty<br>Žádost o poskytnutí vysvětlení zadávací dokumentace<br>Datum doručení: 12.04.2022 00:00<br>Datum uplynutí lhůty: 19.04.2022 23:59<br>$\circ \circ$ (i)<br>Odesílatel: Dodavatel - školení 2                               |
| RD s obnovením - školení 13. 1. 2023 -<br>Správce: Zadavatel_školení_T<br>Zadávací postup: N006/23/V00000353<br>Vyčerpáno s DPH: 640 396,79 Kč<br>000<br>Nevyčerpáno s DPH: 40 620 603,21 Kč<br>Œ<br>Založit VZ na základě této RD/RS<br>RD bez obn | 辷<br>팀<br>Registr rámcových<br>Soutěže o návrh<br>smluv a dohod           | 脜<br>Správa šablon<br>dokumentů     | N006/22/V00001558 - Příručka II<br>Žádost o poskytnutí vysvětlení zadávací dokumentace<br>Datum doručení: 13.04.2022 00:00<br>Datum uplynutí lhůty: 20.04.2022 23:59<br>$\cdots$<br>Odesílatel: Dodavatel - školení 10<br>N006/22/V00001686 - Jarda radil |
| Správce: Zadavatel_školení_T<br>Zadávací postup: N006/23/V00000340<br>Vyčerpáno s DPH: 262,03 Kč<br>⋒<br>Nevyčerpáno s DPH: 42 591 979,97 Kč<br>000                                                                                                 | Nedávno použité                                                           |                                     | Žádost o poskytnutí vysvětlení zadávací dokumentace<br>Datum doručení: 25.04.2022 17:32<br>Datum uplynutí lhůty: 28.04.2022 23:59<br>$\cdots$ (i)<br>Odesílatel: Dodavatel - školení 1                                                                    |
| 45452455 -<br>Správce: Zadavatel_školení_T<br>Zadávací postup: N006/23/V00000890<br>Vyčerpáno s DPH: 0,00 Kč                                                                                                    | ිධ<br>š≡<br>Veřejné zakázky<br>Nastavení<br>organizace                    | 狂<br>Informace o trhu               | N006/22/V00001686 - Jarda radil<br>Žádost o poskytnutí vysvětlení zadávací dokumentace<br>Datum doručení: 25.04.2022 00:00<br>Datum uplynutí lhůty: 28.04.2022 23:59                                                                                      |
| $\bullet \bullet \circ$ (i)<br>Nevyčerpáno s DPH: 12 100 000,00 Kč                                                                                                    |                                                                           |                                     | N006/22/V00001854 - AB - části                                                                                                    |
| RD s el. katalogy -<br>Správce: Zadavatel_školení_T<br>Zadávací postup: N006/23/V00000367<br>Vyčerpáno s DPH: 444 670,16 Kč<br>000<br>Œ<br>Nevyčerpáno s DPH: 54 247 329,84 Kč<br>▼ NAČÍST DALŠÍCH 10 ▼<br>ZOBRAZIT VŠECHNY                         |                                                                           |                                     | Žádost o poskytnutí vysvětlení zadávací dokumentace<br>Datum doručení: 06.05.2022 08:59<br>Datum uplynutí lhůty: 11.05.2022 23:59<br>G)<br>Odesílatel: Dodavatel - školení 2<br>000<br>NAČÍST DALŠÍCH 10 V<br><b>ZOBRAZIT VŠECHNY</b>                     |

*Obrázek 67 Založení VZ na základě RS/RD na záložce RS/RD*

<span id="page-35-3"></span>Následná specifikace a zahájení zadávacího řízení je totožné, jako v případě zadávání VZ přímo z registru rámcových smluv a dohod.

## <span id="page-35-2"></span>ZALOŽENÍ VZ Z ÚVODNÍ OBRAZOVKY A NAVÁZANÍ NA RD

Pro založení zadání z rámcové dohody stiskněte tlačítko "Založit VZ".

![](_page_36_Picture_0.jpeg)

![](_page_36_Picture_1.jpeg)

![](_page_36_Picture_3.jpeg)

**MINISTERSTVO** PRO MÍSTNÍ ROZVOJ ČR

![](_page_36_Picture_5.jpeg)

| <b>NEN</b><br><b>Zadavatel</b>                                                                                                    |                                           |                                     |                                    | ① 10:44:46 2 Založit VZ                                                                                                    | $\equiv$<br>夁 | 倘              |                                                        | $\mathsf{R}$      |
|----------------------------------------------------------------------------------------------------|-------------------------------------------|-------------------------------------|------------------------------------|----------------------------------------------------------------------------------------------------|---------------|----------------|--------------------------------------------------------|-------------------|
| z<br>Veřejné zakázky<br>$\sqrt{2}$<br>v                                                                                                    | Co si přejete provést?                    |                                     | $\bullet\bullet\bullet$            |                                                                                                    | K vyřízení    |                |                                                        |                   |
| Rámcové dohody<br>Vše<br><b>DNS</b><br>Mé postupy<br>Vyhledat zakázku                                                                                                    | Oblíbené                                  |                                     |                                    | Žádosti<br>Vyhledat žádost                                                                                                    |               | <b>Námitky</b> |                                                        |                   |
| 11111111 -<br>Správce: Zadavatel_školení_T<br>Zadávací postup: N006/22/V00002353/002<br>Vyčerpáno s DPH: 72 000,00 Kč<br>∩<br>000<br>Nevyčerpáno s DPH: 60 428 000,00 Kč                          | <b>Dokumenty</b><br>zadávacích<br>postupů | . .<br>Dynamické nákupní<br>systémy | ٢ĥ<br><b>Export</b><br>dokumentace | N006/22/V00001477 - Varianty<br>Žádost o poskytnutí vysvětlení zadávací dokumentace<br>Datum doručení: 12.04.2022.00:00<br>Datum uplynutí lhůty: 19.04.2022 23:59<br>Odesílatel: Dodavatel - školení 2     |               |                |                                                        | $\circ \circ$ (i) |
| RD s obnovením - školení 13. 1. 2023 -<br>Správce: Zadavatel_školení_T<br>Zadávací postup: N006/23/V00000353<br>Vyčerpáno s DPH: 640 396,79 Kč<br>∩<br>000<br>Nevyčerpáno s DPH: 40 620 603,21 Kč | Registr rámcových<br>smluv a dohod        | šΞ<br>Soutěže o návrh               | 膾<br>Správa šablon<br>dokumentů    | N006/22/V00001558 - Příručka II<br>Žádost o poskytnutí vysvětlení zadávací dokumentace<br>Datum doručení: 13.04.2022 00:00<br>Datum uplynutí lhůty: 20.04.2022 23:59<br>Odesílatel: Dodavatel - školení 10 |               |                | $\begin{array}{c} \circ \\ \circ \\ \circ \end{array}$ | (i)               |

*Obrázek 68 Založení VZ s vazbou na RS/RD z úvodní obrazovky*

<span id="page-36-0"></span>Formulář "Založit novou veřejnou zakázku" představuje úvodní formulář založení VZ. V případě vazby na rámcovou dohodu je nutno zaškrtnout na fajfku checkbox "Postup na základě RS/RD". Dále vyberte konkrétní rámcovou dohodu prostřednictvím pole s názvem "Výběr RS/RD z registru Rámcových smluv a dohod". Po výběru rámcové dohody a doplnění ostatních údajů klikněte na tlačítko "Založit VZ" v pravém dolním rohu formuláře.

![](_page_36_Picture_84.jpeg)

*Obrázek 69 Založení VZ s vazbou na rámcovou smlouvu/dohodu*

<span id="page-36-1"></span>Následná specifikace a zahájení zadávacího řízení je totožné, jako v případě zadávání VZ přímo z registru rámcových smluv a dohod.

![](_page_37_Picture_0.jpeg)

![](_page_37_Picture_2.jpeg)

![](_page_37_Picture_3.jpeg)

## <span id="page-37-0"></span>ZALOŽENÍ VZ ZE SEZNAMU RÁMCOVÝCH SMLUV A DOHOD

Další možností, jak založit novou VZ na základě rámcové dohody, je v seznamu rámcových smluv a dohod u příslušné dohody kliknout na ikonu <sup>coc</sup>a dále na možnost "Založit VZ na základě této RD/RS". Následující postup specifikace a zahájení VZ je stejný.

<span id="page-37-1"></span>

| NEN<br>Zadavatel                                          |                       |                              |                            | ◯ 13:27:32 $Z$ Založit VZ $\frac{10}{2}$ | 夁                                         | 陈                 |                  |
|-----------------------------------------------------------|-----------------------|------------------------------|----------------------------|------------------------------------------|-------------------------------------------|-------------------|------------------|
| Rámcové smlouvy a dohody X                                |                       |                              |                            |                                          |                                           |                   |                  |
| ZALOŽENÍ SMLOUVY/DOHODY<br>目<br>$\circlearrowleft$        | 鼎▼│白▼                 |                              |                            |                                          |                                           |                   | <b>VŠE</b>       |
| $:$ Správce                                               | : Evidenční číslo     | $\frac{1}{2}$ Název RS/RD    | : Evidenční číslo ZP v NEN | $\vdots$ Celková hodnota s DPH           | $\vdots$ Aktualizovaná smluvní cena s DPH |                   | $\frac{1}{2}$ AI |
| TESCO SW a.s.<br>$\begin{array}{c} 0 & 0 & 0 \end{array}$ | HP_Podporujeme_RD_be  | HP_Podporujeme_RD_bez ob     |                            | 1827100000,00                            |                                           | 1827 100 000,00   |                  |
| TESCO SW a.s.<br>000<br>(i)                               | HP_Podporujeme_kombo  | HP_Podporujeme_kombo         |                            | 18 284 688 852,21                        |                                           | 18 284 688 852.21 |                  |
| Upravit                                                   | HP_Podporujeme_S obn  | HP_Podporujeme_S obnovením   |                            | 1869 586 987.73                          |                                           | 1869 586 987.73   |                  |
|                                                           | 2424                  | RD s více s obnovením soutěž |                            | 121 000 000.00                           |                                           | 121 000 000.00    |                  |
| Založit VZ na základě této RD/RS                          | RD Kombinace MIMO rež | RD Kombinace MIMO režim S    | N006/21/V00000352          | 2 420 001.21                             |                                           | 2 420 001.21      |                  |
|                                                           | 8888                  |                              | N006/21/V00000223          | 12 100 000,00                            |                                           | 12 100 000.00     |                  |
| Otevřít v novém okně                                      | 0000                  |                              | N006/21/V00000224          | 12 100 000,00                            |                                           | 12 100 000,00     |                  |

*Obrázek 70 Založení VZ na základě RS/RD přes funkci °°°*

![](_page_38_Picture_0.jpeg)

![](_page_38_Picture_1.jpeg)

![](_page_38_Picture_2.jpeg)

![](_page_38_Picture_3.jpeg)

# <span id="page-38-0"></span>5 EVIDENCE VÝSLEDKU ZADÁNÍ Z RS/RD

Zadání z rámcové dohody nebo smlouvy lze do NEN taktéž pouze zaevidovat, pokud zadání proběhlo mimo NEN. Založte zadávací postup, zaškrtněte volbu "Evidovat pouze výsledek" a proveďte navázání na příslušnou RS/RD. Následně stiskněte tlačítko "Založit VZ".

![](_page_38_Picture_72.jpeg)

*Obrázek 71 Evidence výsledku zadání z RS/RD*

<span id="page-38-1"></span>Vyplňte údaje na záložce "Základní údaje". Při výběru druhu zadávacího postupu buďte obezřetní, systém při evidenci výsledku nabízí všechny druhy zadávacích postupů. Vyberte správný druh dle příslušné rámcové RS/RD. Vyplňte předpokládanou hodnotu VZ s DPH.

![](_page_39_Picture_0.jpeg)

![](_page_39_Picture_1.jpeg)

![](_page_39_Picture_3.jpeg)

**MINISTERSTVO PRO MÍSTNÍ**<br>ROZVOJ ČR

![](_page_39_Picture_5.jpeg)

![](_page_39_Picture_72.jpeg)

*Obrázek 72Evidence výsledku - výběr druhu ZP*

<span id="page-39-0"></span>Dále, pokud není pole vyplněno, vyplňte pole "Jednoznačný identifikátor související VZ na uzavření RD" (číslo zakázky na profilu zadavatele, kterým byla RS/RD zavedena), pokud není údaj předvyplněný.

![](_page_39_Picture_73.jpeg)

![](_page_39_Picture_74.jpeg)

*Obrázek 73 Ukončení evidence základních údajů*

<span id="page-39-1"></span>Nyní můžete přejit k evidenci výsledku. Formulář vyplníte zcela analogickým způsobem jako u běžného zadávacího postupu.

![](_page_40_Picture_0.jpeg)

![](_page_40_Picture_1.jpeg)

![](_page_40_Picture_3.jpeg)

MINISTERSTVO<br>PRO MÍSTNÍ<br>ROZVOJ ČR

![](_page_40_Picture_5.jpeg)

![](_page_40_Picture_31.jpeg)

<span id="page-40-0"></span>Vyplňte informace o smlouvě, přejděte na záložku "Dodavatelé" a proveďte výběr dodavatele.

![](_page_41_Picture_0.jpeg)

![](_page_41_Picture_1.jpeg)

![](_page_41_Picture_3.jpeg)

**MINISTERSTVO** PRO MÍSTNÍ ROZVOJ ČR

![](_page_41_Picture_5.jpeg)

![](_page_41_Picture_86.jpeg)

<span id="page-41-1"></span>Výběr z registru dodavatelů je omezen pouze na ty, kteří jsou evidováni u příslušné RS/RD.

![](_page_41_Picture_87.jpeg)

*Obrázek 76 Výběr dodavatele/ů*

<span id="page-41-2"></span>Další úkony související s uveřejněním výsledku na profilu zadavatele, evidenci skutečně uhrazené ceny provedete stejným postupem, jako u běžné veřejné zakázky.

# <span id="page-41-0"></span>6 ZADÁNÍ VZ Z RÁMCOVÉ SMLOUVY

Zde jsou uvedeny způsoby zahájení zadání z rámcové dohody dle starého zákona o veřejných zakázkách č. 137/2006 Sb., který byl zrušen k 1. 10. 2016. Rámcové smlouvy dle tohoto zákona lze stále do NEN evidovat v registru RS/RD a následně realizovat zadání z rámcové smlouvy.

![](_page_42_Picture_0.jpeg)

![](_page_42_Picture_1.jpeg)

![](_page_42_Picture_2.jpeg)

![](_page_42_Picture_3.jpeg)

Na základě uzavřené rámcové smlouvy je možno v aplikaci realizovat následující druhy zadávacích postupů:

- a) Zadávání VZ na základě RS s jedním účastníkem mimo režim ZVZ
- b) Zadávání VZ na základě RS s více účastníky mimo režim ZVZ
- c) Zadávání VZ na základě RS s jedním účastníkem v režimu ZVZ
- d) Zadávání VZ na základě RS s více účastníky v režimu ZZVZ

Specifikace všech výše zmíněných druhů minitenderů je velmi podobná, a to i ve srovnání s ostatními zadávacími postupy. Proto budou nastíněny pouze odlišnosti od standardní specifikace VZ (v ostatním lze odkázat na příručku s názvem **Příručka pro zadavatele**).

## <span id="page-42-0"></span>6.1 ZADÁNÍ VZ Z RÁMCOVÉ SMLOUVY S JEDNÍM ÚČASTNÍKEM

Jedná se o zadávací postupy výše popsané jako:

- a) Zadávání VZ na základě RS s jedním účastníkem mimo režim ZVZ
- b) Zadávání VZ na základě RS s jedním účastníkem v režimu ZVZ

Tyto zadávací postupy jsou téměř totožné. Liší se pouze v režimu, ve kterém byly rámcové smlouvy vysoutěženy (mimo režim ZVZ – VZMR, v režimu ZVZ – podlimitní, nadlimitní).

Způsoby zahájení u těchto postupů jsou dány parametrem u příslušné rámcové smlouvy, pokud je zaškrtnuto v parametru "Veškeré podmínky jsou vymezeny" na hodnotu ANO, systém umožní zahájení způsobem:

a) Výzva k poskytnutí plnění

V parametru "Veškeré podmínky jsou vymezeny" je hodnota NE systém umožní zahájení způsobem:

b) Výzva k podání nabídek

Při zahájení zadávacího postupu **"Výzvou k poskytnutí plnění"** postupujte analogicky dle pokynů pro zadání z **Rámcové dohody bez obnovení soutěže**.

Při zahájení zadávacího postupu **"Výzvou k podání nabídek"** postupujte analogicky dle pokynů pro zadání **Rámcové dohody s obnovením soutěže**, respektive taktéž dle příručky pro zadavatele. Procesně je postup analogický například uzavřené výzvě.

## <span id="page-42-1"></span>6.2 ZADÁNÍ VZ Z RÁMCOVÉ SMLOUVY S VÍCE ÚČASTNÍKY

Jedná se o zadávací postupy výše popsané jako:

- a) Zadávání VZ na základě RS s více účastníky mimo režim ZVZ
- b) Zadávání VZ na základě RS s více účastníky v režimu ZVZ

![](_page_43_Picture_0.jpeg)

![](_page_43_Picture_1.jpeg)

![](_page_43_Picture_3.jpeg)

![](_page_43_Picture_4.jpeg)

Tyto zadávací postupy jsou téměř totožné, liší se pouze v režimu, ve kterém byly rámcové smlouvy vysoutěženy (mimo režim ZVZ – VZMR, v režimu ZVZ – podlimitní, nadlimitní).

Založení VZ je stejné, jako u minitenderů bez obnovení soutěže. Způsob zahájení je realizován odesláním výzvy k podání nabídek.

Způsoby zahájení u těchto postupů jsou dány parametrem u příslušné rámcové smlouvy, pokud je zaškrtnuto v parametru "Veškeré podmínky jsou vymezeny" na hodnotu ANO, systém umožní zahájení způsobem:

a) Výzva k předložení návrhu smlouvy

V parametru "Veškeré podmínky jsou vymezeny" je hodnota NE systém umožní zahájení způsobem:

b) Výzva k podání nabídek

# <span id="page-43-0"></span>6.3 ZADÁNÍ VZ Z RÁMCOVÉ SMLOUVY FORMOU ELEKTRONICKÉHO KATALOGU

Tato funkcionalita je využitelná pouze pro zadání z rámcových dohod a dynamických nákupních systémů, zároveň Zadavatel postupuje při zadání dle § 215 ZZVZ. Základním principem tohoto postupu je vedení elektronického katalogu na úrovni jednotlivých položek. Dodavatel v NEN eviduje jednotkové ceny a skladovou dostupnost k jednotlivým položkám. Aktualizaci je možné provádět kdykoliv nebo v okamžiku obdržení oznámení o výběru z katalogu dle §215 odst. 4 písm. b) ZZVZ.

Systém NEN ke lhůtě podání automaticky stáhne nabídkové ceny z elektronických katalogů všech dodavatelů. Nedochází k podání nabídky klasickým způsobem, kde lze vkládat přílohy nabídky atd. Vše je plně automatické. Pokud dodavatel nechce, aby hodnoty z elektronického katalogu byly použity pro zadání veřejné zakázky (viz §215 odst. 4 písm. b) ZZVZ), tak ve svém elektronickém katalogu musí u vybraných nebo u všech položek nastavit v parametru "Povoleno podání" hodnotu "NE-křížek". Po uplynutí lhůty výběru údajů lze opět přenastavit elektronický katalog zpět.

#### <span id="page-43-1"></span>SPECIFIKACE ZADÁVACÍHO POSTUPU

Specifikace zadání z rámcové dohody formou elektronických katalogů je obdobná základním postupům. Volby v oblasti nastavení položek předmětu jsou automaticky nastaveny bez možnosti editace.

![](_page_44_Picture_74.jpeg)

*Obrázek 77 Specifikace RD s katalogem I.*

<span id="page-44-0"></span>Systém zobrazí položky k výběru zařazené do "Katalogu komodit" v registru rámcové dohody. Zadejte požadované množství u nakupovaných položek a dokončete výběr tlačítkem "Potvrdit výběr". Systém v případě rámcové dohody nedovolí přečerpat celkové množství.

| <b>NEN</b><br><b>Zadavatel</b>                                 |                                                                                  |                    |            | $\circledcirc$ 14:50:51 $\boxed{\triangleright}$ Založit VZ $\boxed{\equiv}^3$ $\blacksquare$ |                           | 图 | $\mathcal{R}$  |
|----------------------------------------------------------------|----------------------------------------------------------------------------------|--------------------|------------|-----------------------------------------------------------------------------------------------|---------------------------|---|----------------|
| N006/22/V00007522 - Test z katalogu                            | Výběr položek z RS/RD X<br>$\rightarrow$                                         |                    |            |                                                                                               |                           |   |                |
|                                                                | Výběr položek předmětu RS/RD, které budou kopírovány do položek předmětu zakázky |                    |            |                                                                                               |                           |   |                |
| <b>T</b> VYBRAT VŠE $\boxed{\sqrt{2}}$ ZRUŠIT VÝBĚR<br>$\circ$ |                                                                                  |                    |            |                                                                                               |                           |   | v VŠE          |
| $\vdots$ NIPEZ                                                 | : Název položky $\uparrow$                                                       | : Celkové množství | : Jednotka | : Položka zadávána na základě RD s obnovením : Množství                                       |                           |   |                |
| 03222112-1   Ananasy<br>◡                                      | Ananasy                                                                          | 1 000,00           | KGM        |                                                                                               | $\boldsymbol{\mathsf{x}}$ |   | 10,00          |
| 03222111-4   Banány<br>V                                       | Banány                                                                           | 5 000,00           | KGM        |                                                                                               | $\boldsymbol{\mathsf{x}}$ |   | 15,00          |
|                                                                |                                                                                  |                    |            |                                                                                               |                           |   |                |
|                                                                |                                                                                  |                    |            |                                                                                               |                           |   |                |
|                                                                |                                                                                  |                    |            |                                                                                               |                           |   |                |
| Neuložené záznamy:                                             | ZOBRAZIT JEN UPRAVENÉ                                                            |                    |            |                                                                                               |                           |   |                |
|                                                                |                                                                                  |                    |            |                                                                                               |                           |   | POTVRDIT VÝBĚR |
|                                                                |                                                                                  |                    |            |                                                                                               |                           |   |                |

*Obrázek 78 Specifikace RD s katalogem II.*

<span id="page-44-1"></span>V bloku "Specifikace podání" lze editovat pouze lhůtu výběru údajů z elektronických katalogů dodavatelů.

<span id="page-44-2"></span>![](_page_44_Picture_75.jpeg)

*Obrázek 79 Specifikace RD s katalogem II.*

![](_page_45_Picture_0.jpeg)

![](_page_45_Picture_1.jpeg)

![](_page_45_Picture_3.jpeg)

![](_page_45_Picture_4.jpeg)

Kritéria hodnocení v daném případě není nutné specifikovat. Systém přednastaví automatický způsob hodnocení na nejnižší nabídkovou cenu. Editace není možná, jiné než cenové údaje nejsou v elektronických katalozích dodavatelů evidovány. Možné je určit pouze pořadí losem v případě shodných nabídkových cen.

![](_page_45_Picture_91.jpeg)

*Obrázek 80 Specifikace RD s katalogem III.*

<span id="page-45-0"></span>Po vyplnění všech povinných parametrů systém zobrazí možnost "Zahájení", zvolte možnost "Oznámení k aktualizaci elektronického katalogu".

![](_page_45_Picture_92.jpeg)

*Obrázek 81 Zahájení RD s katalogem I.*

<span id="page-45-1"></span>Systém zobrazí formulář k odeslání oznámení, uživatel může přiložit přílohu zprávy. Systém automaticky přednastaví okru příjemců dle dodavatelů aktuálně zařazených do DNS nebo RD. Pro

![](_page_46_Picture_0.jpeg)

![](_page_46_Picture_1.jpeg)

![](_page_46_Picture_3.jpeg)

![](_page_46_Picture_4.jpeg)

dokončení stiskněte tlačítko "Odeslat". Systém následně v hlavičce zprávy zobrazí informaci o úspěšném odeslání.

![](_page_46_Picture_105.jpeg)

![](_page_46_Figure_7.jpeg)

#### <span id="page-46-1"></span><span id="page-46-0"></span>FÁZE ZADÁNÍ Z ELEKTRONICKÉHO KATALOGU

Po zahájení zadávacího postupu je přehled podaných nabídek prázdný. Hodnoty z elektronických katalogů se načítají až uplynutím nastavené lhůty pro výběr hodnot z katalogů.

Přidat nebo odebrat požadovanou položku po zahájení zadávacího postupu je možné po spuštění nestandartního stavu "Změna zadávacích podmínek". Po spuštění nestandartního stavu je možné opět provést výběr položek z registru DNS nebo přidat "novou" položku mimo katalog. Pokud správce DNS nebo RD zakázal přidání položek mimo elektronický katalog, tak musí být nová položka nejprve přidána do katalogu komodit DNS nebo RD. Po editaci údajů stiskněte tlačítko "Ukončit změnu zadávacích podmínek" v hlavním menu zadávacího postupu.

Lhůtu pro výběr hodnot z katalogů je možné prodloužit běžným postupem prostřednictvím nestandartního stavu.

Ihned po uplynutí lhůty může systém ještě chvíli zpracovávat a vytvářet datové struktury a nabídky jsou viditelné s malým zpožděním, viz následující obrázek.

![](_page_47_Picture_0.jpeg)

![](_page_47_Picture_1.jpeg)

![](_page_47_Picture_3.jpeg)

![](_page_47_Picture_4.jpeg)

![](_page_47_Picture_5.jpeg)

Systém automaticky zobrazí stažené nabídky (hodnoty) z elektronických katalogů dodavatelů. Neprobíhá zde klasické otevírání a odšifrování nabídek. Nabídky jsou podány k shodnému časovému okamžiku a lze je ihned otevřít.

![](_page_47_Picture_88.jpeg)

*Obrázek 83 Stažení hodnot z katalogů I.*

<span id="page-47-0"></span>Následující formulář zobrazuje detailní informace o stažených hodnotách z elektronického katalogu dodavatele. V bloku "Evidence a kontrola hodnot podání" jsou zobrazeny stažené položky, jednotková nabídková cena za měrnou jednotku a aktuální evidované skladové množství v elektronickém katalogu dodavatele, viz následující obrázek.

![](_page_47_Picture_89.jpeg)

*Obrázek 84 Zobrazení detailu stažených hodnot z katalogů I.*

<span id="page-47-1"></span>Systém automaticky provede hodnocení pořadí na úrovni jednotlivých položek. Zobrazeno je zde také odebírané množství od příslušného dodavatele. Pokud se dodavatel u příslušné položky umístí s cenou

![](_page_48_Picture_0.jpeg)

![](_page_48_Picture_1.jpeg)

![](_page_48_Picture_3.jpeg)

![](_page_48_Picture_4.jpeg)

na prvním místě, ale nemá dostatečné skladové množství z požadovaného počtu, tak systém dopočítá chybějící počet požadovaného množství a odebere jej od dodavatele v dalším pořadí.

| $\mathbb{F}_{\alpha}$ úkony zadavatele $\star$ $\parallel$ $\mathbb{F}_{\alpha}$ komunikace $\star$ $\parallel$ $\mathbb{F}_{\alpha}$ dokumenty $\parallel$ $\mathbb{F}_{\alpha}$ nestandardní stav $\star$ $\parallel$ $\mathbb{F}_{\alpha}$ správa vz $\star$ $\parallel$ $\mathbb{F}_{\alpha}$ tisk záznamu $\parallel$<br>$(5 \ell )$ |                                                     |                                                 |                |                                                  |            |                   |                   |  |  |  |
|----------------------------------------------------------------------------------------------------|-----------------------------------------------------|-------------------------------------------------|----------------|--------------------------------------------------|------------|-------------------|-------------------|--|--|--|
| Hodnocení<br>Základní údaje<br>Podání účastníků ZP<br>Kritéria hodnocení<br>Výsledek zadávacího postupu                                                                                                    |                                                     |                                                 |                |                                                  |            |                   |                   |  |  |  |
| Hodnocení podání elektronickým katalogem                                                                                                    |                                                     |                                                 |                |                                                  |            |                   |                   |  |  |  |
| $O  $ a $\cdot$   $0 \cdot$  <br>VŠE<br>$\overline{\mathbf{v}}$                                                                                                    |                                                     |                                                 |                |                                                  |            |                   |                   |  |  |  |
| : Kód položky                                                                                                    | : Název položky $\uparrow$                          | : Název dodavatele                              |                | $\vdots$ Poradí $\uparrow$ $\vdots$ K rozhodnutí | : Množství | $\vdots$ Jednotka | : Cena za jednotk |  |  |  |
| 000                                                                                                    | Ananasy                                             | Malý podnik změna názvu                         |                | $\boldsymbol{\mathsf{x}}$                        |            | 2,00 KGM          |                   |  |  |  |
| 000                                                                                                    | Ananasy                                             | dodavatel_v & \$ % ^ * (@) # ?: <test>/@</test> | $\mathfrak{2}$ | $\boldsymbol{\mathsf{x}}$                        |            | 98,00 KGM         |                   |  |  |  |
| 000                                                                                                    | ×<br>15,00 KGM<br>Banány<br>Malý podnik změna názvu |                                                 |                |                                                  |            |                   |                   |  |  |  |
| dodavatel_v & $\frac{1}{2}$ % ^ * (@) # ?: <test>/@</test><br>2<br>×<br>0,00 KGM<br>Banány<br>000                                                                                                    |                                                     |                                                 |                |                                                  |            |                   |                   |  |  |  |
|                                                                                                    |                                                     |                                                 |                |                                                  |            |                   |                   |  |  |  |

*Obrázek 85 Hodnocení na úrovni položek katalogu.*

<span id="page-48-0"></span>Na záložce "Výsledek zadávacího postupu" je možné potvrdit automatický výběr systém. Uživatel může případně data editovat, editovat lze pouze odebírané množství po zobrazení "Seznamu vybraných položek". Pod ikonou rychlých voleb lze spustit vybrané operace. Před zadáním veřejné zakázky na základě rámcové dohody zadavatel předloží jím vybrané údaje z elektronického katalogu vybranému dodavateli k věcné kontrole. Při úkonu "Výzva k věcné kontrole" dojde k vygenerování a odeslání automatické zprávy. Dodavatel může zpět odpovědět datovou zprávou NEN, případně jiným dohodnutým způsobem.

Seznam může obsahovat rovněž dodavatele, kteří nejsou v důsledku automatického hodnocení vybráni k poskytnutí plnění. Důvodem je ponechání možnosti editace, např. v situaci, kdy některý z dodavatelů při věcné kontrole oznámil změny atd.

![](_page_48_Picture_113.jpeg)

*Obrázek 86 Hodnocení na úrovni položek katalogu.*

<span id="page-48-1"></span>Následující formulář prezentuje zobrazený detail odebíraných položek od příslušného dodavatele, formulář je dostupný pod volbou "Seznam vybraných položek".

![](_page_49_Picture_0.jpeg)

![](_page_49_Picture_1.jpeg)

![](_page_49_Picture_3.jpeg)

**MINISTERSTVO** PRO MÍSTNÍ ROZVOJ ČR

![](_page_49_Picture_5.jpeg)

| ONEN<br><b>Zadavatel</b>                             |                            |       |                                                                             |       |                                                                                                    | ① 9:03:48 Z Založit VZ $\boxed{\equiv}$ M $\boxed{8}$ M $\boxed{2}$ |                      |  |  |
|------------------------------------------------------|----------------------------|-------|-----------------------------------------------------------------------------|-------|----------------------------------------------------------------------------------------------------|---------------------------------------------------------------------|----------------------|--|--|
| N006/22/V00007522 - Test z katalogu ▶                |                            |       | 25892533 - dodavatel_v & \$ % ^ * ( $\omega$ ) # ?: <te <math="">\star</te> |       |                                                                                                    |                                                                     |                      |  |  |
| Seznam vybraných položek                             |                            |       |                                                                             |       |                                                                                                    |                                                                     |                      |  |  |
| < ZAHODIT ZMĚNY   白▼   山▼  <br>   □  uložit<br>▼ VŠE |                            |       |                                                                             |       |                                                                                                    |                                                                     |                      |  |  |
| : Kód položky                                        | : Název položky $\uparrow$ |       |                                                                             |       | Množství : Cena za jednotku bez  : Sazba DPH : Cena za jednotku s DPH : Číslo cenové varianty : Kód a název položky v NIPEZ |                                                                     |                      |  |  |
| 000                                                  | Ananasy                    | 98,00 | 15,00                                                                       | 21.00 | 18,15                                                                                                    |                                                                     | 03222112-1   Ananasy |  |  |
| 000                                                  | Banány                     | 0,00  | 15,00                                                                       | 21,00 | 18,15                                                                                                    |                                                                     | 03222111-4   Banány  |  |  |
|                                                      |                            |       |                                                                             |       |                                                                                                    |                                                                     |                      |  |  |

*Obrázek 87 Seznam vybraných položek z katalogu dodavatele*

<span id="page-49-0"></span>Po stisknutí tlačítka "Potvrdit výběr" systém uživatele vyzve k potvrzení volby, po potvrzení volby dojde k automatickému založení smlouvy s vybraným dodavatelem. Případně více smluv, je-li v rámci zadávacího postupu odebíráno od více dodavatelů.

| Podání účastníků ZP<br>Výsledek zadávacího postupu<br>Kritéria hodnocení<br><b>Hodnoceni</b><br>Základní údaje |                                                                        |                    |                                                                                       |  |              |            |  |  |  |  |
|----------------------------------------------------------------------------------------------------|------------------------------------------------------------------------|--------------------|---------------------------------------------------------------------------------------|--|--------------|------------|--|--|--|--|
| Vybraný účastník                                                                                               |                                                                        |                    |                                                                                       |  |              |            |  |  |  |  |
|                                                                                                    | B E POTVRDIT VÝBĚR E E D v     Û v                                     |                    |                                                                                       |  |              | <b>VŠE</b> |  |  |  |  |
| $\vdots$ Pořadí ↑                                                                                              | $\frac{1}{2}$ ICO<br>Název dodavatele                                  | : Datum podání     | Nabídková cena s DPH : Nabídková cena bez DPH : : Vybraný dodavatel : : Splnění podmí |  |              |            |  |  |  |  |
| 000                                                                                                    | 25892533<br>dodavatel_v & $\frac{1}{2}$ % ^ * (@) # ?: <test>/@</test> | 24, 11, 2022 15:30 |                                                                                       |  | $\checkmark$ |            |  |  |  |  |
| 000                                                                                                    | 25892533<br>Malý podnik změna názvu                                    | 24, 11, 2022 15:30 |                                                                                       |  | $\checkmark$ |            |  |  |  |  |
|                                                                                                    |                                                                        |                    |                                                                                       |  |              |            |  |  |  |  |

*Obrázek 88 Potvrzení výběru dodavatelů při zadání z RD s katalogem*

<span id="page-49-1"></span>Následující obrázek prezentuje situaci založení více smluv v systému, celkové nabídkové ceny jsou automaticky dopočítány. Je zde možnost generovat obecný návrh smlouvy, obsah odpovídá požadavku pro zkušební provoz této funkcionality.

![](_page_49_Picture_91.jpeg)

<span id="page-49-2"></span>*Obrázek 89 Automatické založení smluv*

![](_page_50_Picture_0.jpeg)

![](_page_50_Picture_2.jpeg)

![](_page_50_Picture_3.jpeg)

![](_page_50_Picture_4.jpeg)

Další procesy (např. uveřejnění výsledku, formuláře do VVZ) jsou v zadávacím postupu zcela analogické s běžným dokončením zakázky.

# <span id="page-50-0"></span>7 SOUHRNNÉ ČTVRTLETNÍ OZNÁMENÍ O ZADÁNÍ VZ

Systém NEN umožňuje z rámcové smlouvy nebo dohody odesílat do VVZ souhrnné čtvrtletní oznámení o zadání zakázek.

Pro odeslání souhrnného oznámení si otevřete "Registr rámcových smluv a dohod", a to kliknutím na dlaždici "Registr rámcových smluv a dohod" nebo na tlačítko "Zobrazit všechny" na záložce "RS/RD".

![](_page_50_Picture_90.jpeg)

*Obrázek 14 Zobrazení Registru RS/RD*

Systém zobrazí seznam rámcových smluv a dohod. Vyberte příslušnou RD a kliknutím na ikonu  $\overline{0}$  si zobrazte detail dané RD.

![](_page_50_Picture_91.jpeg)

*Obrázek 90 Zobrazení detailu RS/RD*

<span id="page-50-1"></span>Na zobrazeném detailu RD klikněte na tlačítko "Uveřejnění ve VVZ".

![](_page_51_Picture_0.jpeg)

![](_page_51_Picture_1.jpeg)

![](_page_51_Picture_3.jpeg)

**MINISTERSTVO** PRO MÍSTNÍ ROZVOJ ČR

![](_page_51_Picture_5.jpeg)

![](_page_51_Picture_111.jpeg)

<span id="page-51-0"></span>Systém zobrazí formulář "Čtvrtletní uveřejnění ve VVZ" s přehledem uveřejnění do VVZ. Klikněte na tlačítko "Připravit formulář do VVZ".

![](_page_51_Picture_112.jpeg)

<span id="page-51-1"></span>Dále vyberte druh formuláře a výběr potvrďte stisknutím tlačítka "Spustit a vrátit se".

![](_page_51_Picture_113.jpeg)

*Obrázek 93 Příprava čtvrtletního formuláře do VVZ I.*

<span id="page-51-2"></span>Systém zobrazí formulář "F03 Oznámení o výsledku zadávacího řízení – čtvrtletní". V poli "Vykazovací období" zvolte hodnotu "3. čtvrtletí" a následně klikněte na tlačítko "Načti data". Dále vyplňte a odešlete formulář běžným způsobem. Podrobný postup odesílání formulářů do VVZ je popsán v příručce s názvem **Příručka pro zadavatele**.

![](_page_52_Picture_0.jpeg)

![](_page_52_Picture_1.jpeg)

![](_page_52_Picture_3.jpeg)

MINISTERSTVO<br>PRO MÍSTNÍ<br>ROZVOJ ČR

![](_page_52_Picture_5.jpeg)

![](_page_52_Picture_28.jpeg)

<span id="page-52-0"></span>*Obrázek 94 Příprava čtvrtletního formuláře do VVZ II.*

![](_page_53_Picture_0.jpeg)

![](_page_53_Picture_1.jpeg)

![](_page_53_Picture_3.jpeg)

MINISTERSTVO<br>PRO MÍSTNÍ<br>ROZVOJ ČR

![](_page_53_Picture_5.jpeg)

# <span id="page-53-0"></span>8 SEZNAM OBRÁZKŮ

![](_page_53_Picture_244.jpeg)

![](_page_54_Picture_0.jpeg)

![](_page_54_Picture_1.jpeg)

![](_page_54_Picture_3.jpeg)

MINISTERSTVO<br>PRO MÍSTNÍ<br>ROZVOJ ČR

![](_page_54_Picture_5.jpeg)

![](_page_54_Picture_17.jpeg)

![](_page_55_Picture_0.jpeg)

![](_page_55_Picture_1.jpeg)

![](_page_55_Picture_3.jpeg)

MINISTERSTVO<br>PRO MÍSTNÍ<br>ROZVOJ ČR

![](_page_55_Picture_5.jpeg)

![](_page_55_Picture_242.jpeg)